## МИНИСТЕРСТВО ОБРАЗОВАНИЯ И НАУКИ ЛУГАНСКОЙ НАРОДНОЙ РЕСПУБЛИКИ ГОСУДАРСТВЕННОЕ ОБРАЗОВАТЕЛЬНОЕ УЧРЕЖДЕНИЕ ВЫСШЕГО ОБРАЗОВАНИЯ ЛУГАНСКОЙ НАРОДНОЙ РЕСПУБЛИКИ «ЛУГАНСКИЙ ГОСУДАРСТВЕННЫЙ УНИВЕРСИТЕТ ИМЕНИ ВЛАДИМИРА ДАЛЯ»

Стахановский инженерно-педагогический институт менеджмента Кафедра информационных систем

# **МЕТОДИЧЕСКИЕ УКАЗАНИЯ к практическим занятиям** по дисциплине **«ПРОИЗВОДСТВЕННОЕ ОБУЧЕНИЕ»**

для студентов направления подготовки Профессиональное обучение (по отраслям), профили «Информационные технологии и системы», «Профессиональная психология» (в 4-х частях). Часть 3.

## *Рекомендовано к изданию Учебно-методическим советом* ГОУ ВО ЛНР «ЛГУ им. В. ДАЛЯ» *(протокол № 0m 10.1023 г.)*

Методические указания к практическим занятиям по дисциплине «**Производственное обучение**» для студентов направления подготовки **Профессиональное обучение (по отраслям)**, профили **«Информационные технологии и системы»**, **«Профессиональная психология»** (в 4-х частях). Часть 3. / Сост.: М.В. Авершина. – **Стаханов**: ГОУ ВО ЛНР «ЛГУ им. В. Даля», 2023. – 50 с.

Методические указания к практическим занятиям содержат материал для выполнения 25 работ, которые включают в себя краткие теоретические сведения, задания для самостоятельной работы, примеры выполнения. К каждой работе приведена рекомендованная литература и другие источники информации относительно рассматриваемой темы.

Предназначены для студентов профилей «Информационные технологии и системы», «Профессиональная психология».

Составитель: ст. преп. Авершина М.В. Ответственный за выпуск: доц. Карчевский В.П. Рецензент: доц. Авершин А.А.

> © Авершина М.В., 2023 © ГОУ ВО ЛНР «ЛГУ им. В. ДАЛЯ», 2023

# **Содержание**

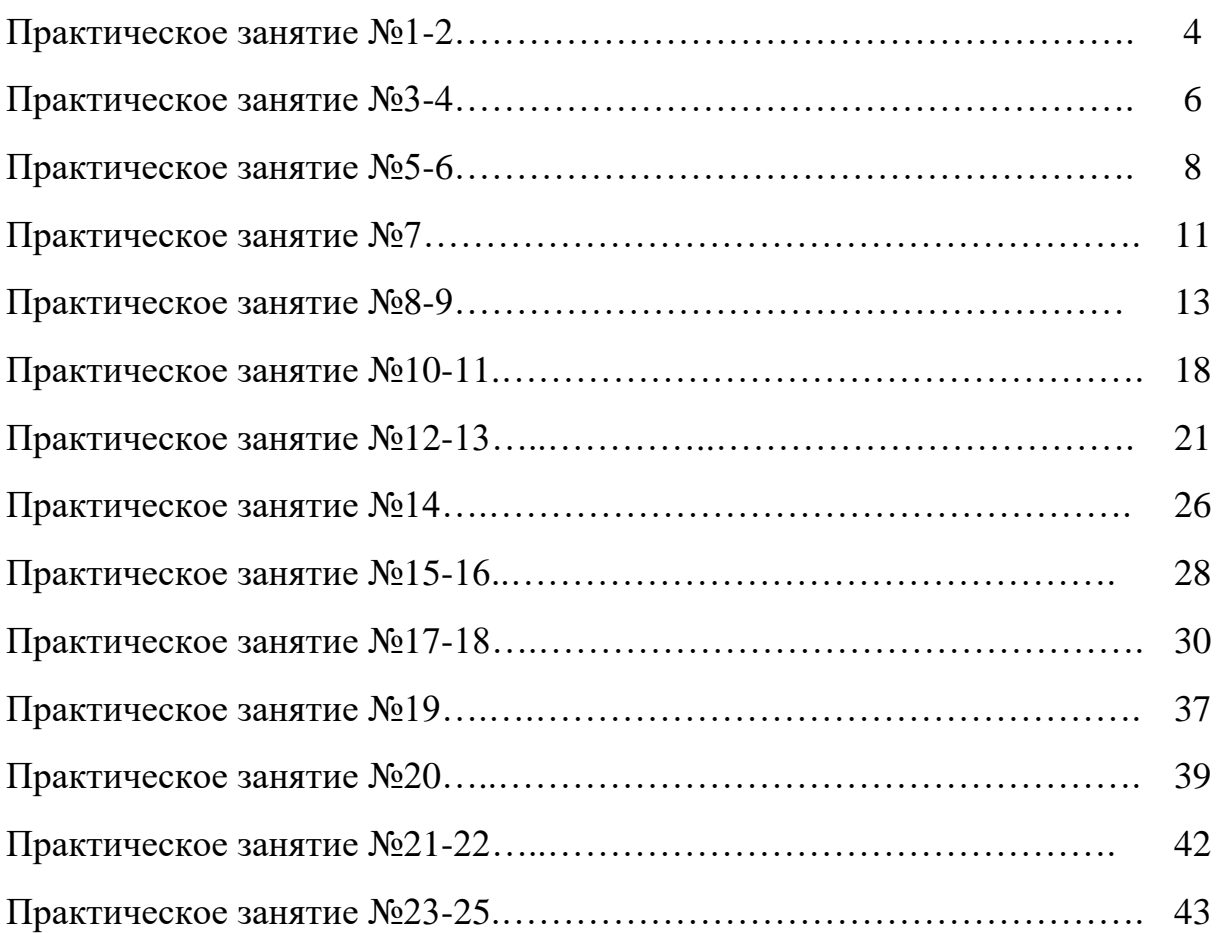

## **Практическое занятие № 1-2**

**Тема**: Работа с формулами в MS Excel. Использование абсолютной адресации.

**Цели:** 

изучить основные приемы создания таблицы на основе данных;

 изучить технологию применения относительных, абсолютных и смешанных ссылок для расчетов.

#### **Порядок выполнения работы**

Создать в своей папке документ Microsoft Excel и назвать его *ПЗ\_1-2.*

1. Прежде, чем приступить к выполнению практической работы, изучить соответствующий теоретический материал, который находится в списке рекомендованных источников.

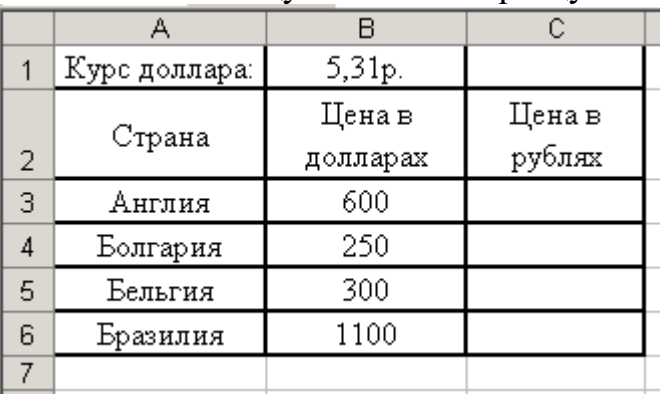

2. Создать на Листе 1 таблицу согласно образцу:

3. Используя абсолютную адресацию подсчитать цену путевки в рублях.

4. Изменить значение курса доллара в ячейке В1 на 6,35 р., если в столбце Цена в рублях прошло изменение во всех ячейках, значит задание выполнено верно.

5. Решить задачи с использованием абсолютной адресации:

#### **Задача 1**

Постройте таблицу умножения целого числа N=5 на множители от 1 до 10 с шагом 1. Сделайте так, чтобы таблицу можно было перестроить на новое значение N=23 путем изменения содержимого всего одной ячейки.

#### **Задача 2**

Известно, что скорость движения поезда  $V<sub>II</sub>=38$  км/ч и время движения от места его отправления до пункта назначения *t*=12 ч. Построить таблицу, отражающую зависимость расстояния до цели от времени движения поезда с интервалом в 1 час.

#### **Задача 3**

Построить таблицу расчета размера платы за электроэнергию в течение 12 месяцев по значениям показаний счетчика в конце каждого месяца, стоимость одного киловатт-часа энергии равна 0,254 р. Числовые данные выбрать самостоятельно.

## **Задача 4**

В начале года потребление овощей и мяса составляло 12 кг и 7 кг соответственно. Ежемесячно потребление овощей увеличивается в среднем в 1,1 раза, мяса – на 3%. Проследить ежемесячное изменение потребления овощей и мяса в течение полугода.

#### **Задача 5**

*Условие*: Мальвина премирует учеников своей школы за хорошую учебу: за решенную задачу ученик получает 5 конфет, за выученное стихотворение – 4 конфеты, за прочитанную книгу – 33 конфеты. Буратино решил 1 задачу, прочитал 2 книги и выучил 3 стихотворения. Пьеро выучил 25 стихотворений и прочитал 10 книг. Пудель Артемов решил 15 задач и прочитал 3 книги.

*Задание*: построить электронную таблицу, из которой будет видно: сколько всего задач было решено, книг прочитано и стихотворений выучено; сколько всего конфет получил каждый ученик школы; сколько всего конфет потребовалось Мальвине для премирования учеников; сколько конфет было получено за чтение книг, решение задач и заучивание стихотворений.

## **Задача № 6**

*Условие*: в мастерских Мальвины изготавливается упаковка для подарков: пакеты, коробки, мешки. За изготовленный пакет работник получает 2 стакана лимонада, за коробку – 4 стакана Кока-Колы, за мешок – 3 стакана молока. Буратино изготовил 12 пакетов, 3 коробки и 1 мешок. Пьеро – 5 пакетов, 5 коробок и 2 мешка. Пудель Артемон – 13 пакетов. Сама Мальвина – 2 коробки и 5 мешков.

*Задание*: построить электронную таблицу, из которой будет видно: сколько всего литров жидкости было получено каждым (1 стакан = 0,2 литра); сколько литров лимонада, Кока-Колы и молока потребовалось хозяйке мастерской; сколько было сделано каждого вида продукции.

6. Предоставить электронный вариант выполненного задания преподавателю.

## **Список рекомендованных источников**

1. Т.В. Зудилова, С.В. Одиночкина, И.С. Осетрова, Н.А. Осипов Работа пользователя в Microsoft Excel 2010 - СПб: НИУ ИТМО, 2012. – 87 с.

2. Полный базовый курс Excel. Урок 8. Абсолютные и относительные ссылки в Excel – URL: [https://www.youtube.com/playlist?list=PLTyCPZScDzw24rxutm68XrBXF\\_dLvEc](https://www.youtube.com/playlist?list=PLTyCPZScDzw24rxutm68XrBXF_dLvEccs) [cs](https://www.youtube.com/playlist?list=PLTyCPZScDzw24rxutm68XrBXF_dLvEccs)

3. 12 трюков при работе с формулами и функциями в Excel – URL: [https://www.youtube.com/watch?v=MGwT04DP9A4&list=RDCMUCH4yS0\\_63k](https://www.youtube.com/watch?v=MGwT04DP9A4&list=RDCMUCH4yS0_63kgAzMOf0U8ZDlw&index=10) [gAzMOf0U8ZDlw&index=10](https://www.youtube.com/watch?v=MGwT04DP9A4&list=RDCMUCH4yS0_63kgAzMOf0U8ZDlw&index=10)

## Практическое занятие № 3-4

Тема: Работа с функциями в MS Excel. Логические функции. Пели:

- изучить функции из категории Логические и их синтаксис;

- научиться записывать условия в Excel с помощью неравенств;

- изучить работу встроенного в Excel средства «Мастер функций» на примере функции ЕСЛИ;

- научиться вычислять выражения, зависящие от простых и сложных условий.

## Порядок выполнения работы

Создать в своей папке документ Microsoft Excel и назвать его  $\pi$ 3 3-4.

1. Прежде, чем приступить к выполнению практической работы, изучить соответствующий теоретический материал, который находится в списке рекомендованных источников.

2. На Листе 1 решить задание, рассмотренное в примере 1.

## Пример 1

Если в зависимости от выполнения некоторого логического условия вычислительный процесс осуществляется по одной или другой ветви, то такой алгоритм называется алгоритмом разветвляющейся структуры.

В Excel существует логическая функция ЕСЛИ, которая позволяет разветвляющийся алгоритм вычислениях:  $=$ **ECJI** использовать  $\bf{B}$ (логическое выражение;значение если истина;значение если ложь). Рассмотрим несколько примеров:

1. **Bluucли** 
$$
y = \begin{cases} -1, & e\text{ in } x < 0; \\ +1, & e\text{ in } x \ge 0; \end{cases}
$$

Оформим таблицу вычислений как на рисунке.

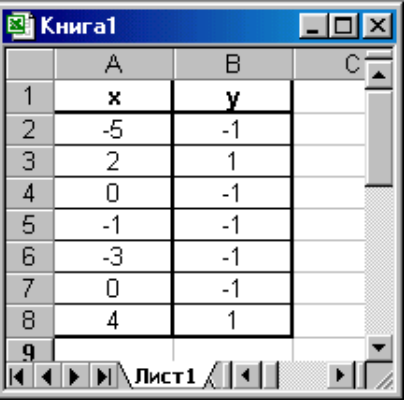

В ячейки А2:А8 введите некоторые значения переменной х, а в ячейку В1 введите = ЕСЛИ(А2>0;1;-1), скопируйте содержимое ячейки В1 в ячейки B3:B8.

Если число ветвей в алгоритме больше двух, функция ЕСЛИ() может быть составной, т.е. одна функция ЕСЛИ() может включать в себя другую функцию ЕСЛИ().

2. **Bi**числить 
$$
y = \begin{cases} -1, e c \pi u \ x < 0; \\ 0, e c \pi u \ x = 0; \\ +1, e c \pi u \ x > 0; \end{cases}
$$

В этом случае формула в ячейке В1 будет иметь следующий вид:  $=$ **ECJIII(A2<0;-1;ECJIII(A2>0;1;0))** 

з. На Листе 2 составить таблицу для вычисления корней квадратного уравнения ax<sup>2+</sup>bx+c=0. Начертить блок-схему решения.

4. На Листе 3 вычислить значение функции у в соответствии с вариантом.

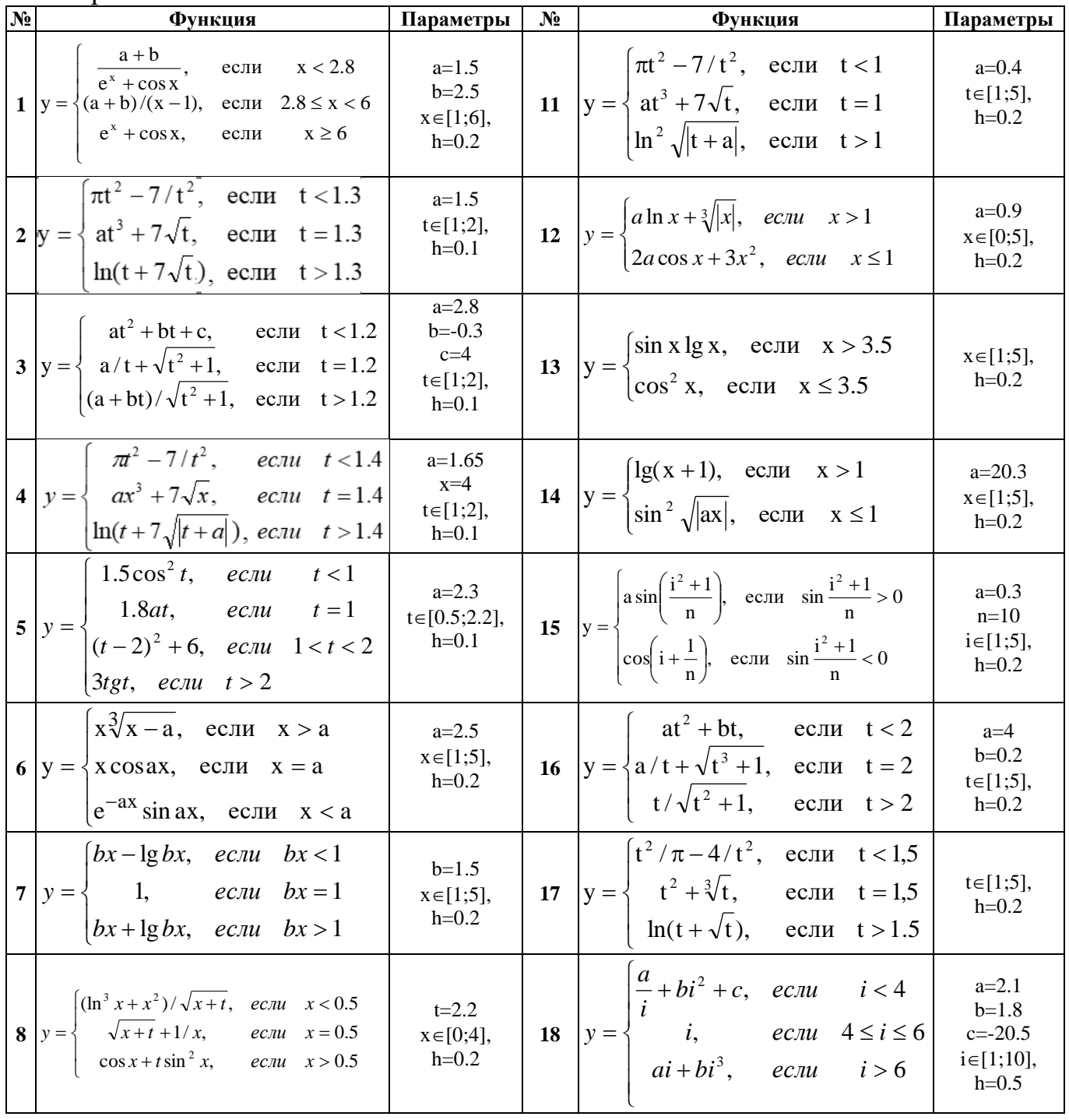

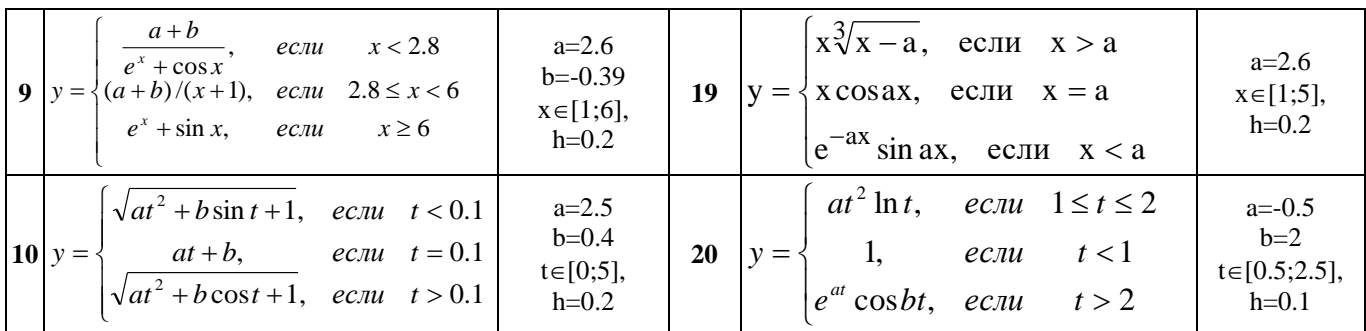

5. Предоставить электронный вариант выполненного задания преподавателю.

#### Список рекомендованных источников

1. Т.В. Зудилова, С.В. Одиночкина, И.С. Осетрова, Н.А. Осипов Работа пользователя в Microsoft Excel 2010 - СПб: НИУ ИТМО, 2012. - 87 с.

2. Функция ЕСЛИ в Excel с примерами нескольких условий - URL: ExcelTABLE https://exceltable.com/funkcii-excel/funkciya-esli-v-excel

3. Полный базовый курс Excel. Урок 10. Логические функции. - URL: https://www.youtube.com/playlist?list=PLTyCPZScDzw24rxutm68XrBXF dLvEc  $\mathbf{c}\mathbf{s}$ 

#### Практическое занятие № 5-6

**Тема**: Работа с функциями в MS Excel. Логические функции. Пели:

изучить функции из категории Логические и их синтаксис;  $-$ 

- научиться записывать условия в Excel с помощью неравенств и с помощью логических функций И, ИЛИ;

 $$ научиться вычислять выражения, зависящие от простых и сложных условий;

- рассмотреть применение логических функций к решению числовых и нечисловых залач.

#### Порядок выполнения работы

Создать в своей папке документ Microsoft Excel и назвать его  $\Pi$ 3 5-6.

1. Прежде, чем приступить к выполнению практической работы, изучить соответствующий теоретический материал, который находится в списке рекомендованных источников.

2. Выполнить следующие задачи на отдельных листах. Листы переименовать в соответствии с названием задания. При решении задач используются функции ЕСЛИ, СЧЕТЕСЛИ, И, ИЛИ.

#### Залача 1

Условие: в средней школе № 25 в 8-А классе учатся 10 мальчиков. Их рост составляет: Жуков - 165 см, Акимов - 171 см, Алферов - 150 см, Кириллов – 158 см, Смирнов – 168 см, Болгов – 175 см, Тимофеев – 155 см, Тимчурин – 172 см, Крымов – 156 см, Травицкий – 160 см. Среди мальчиков этого класса был проведен отбор в школьную баскетбольную команду, куда принимают детей не ниже 160 см.

**Задание**: построить электронную таблицу, из которой можно узнать, кто из ребят попал в команду, сколько всего учеников из 8-А класса будет играть в баскетбольной команде школы.

## **Задача 2**

**Условие**: в сельскохозяйственном кооперативе работают 10 сезонных рабочих. Собирают помидоры. Оплата труда производится по количеству собранных овощей. Дневная норма составляет 12 кг. Сбор одного килограмма помидоров стоит 2 рубля. Сбор каждого килограмма сверх нормы оплачивается в 2 раза дороже. В среду рабочие собрали: Иванов – 10 кг, Петров – 18кг, Сидоров – 25 кг, Семенов – 8 кг, Ильинов – 12 кг, Сафронов – 9,5 кг, Клыков – 16 кг, Пушинкин – 20 кг, Туинов – 8кг, Булочкин – 14 кг.

**Задание**: построить электронную таблицу, из которой можно узнать выполнил ли каждый рабочий дневную норму сбора урожая, сколько денег в среду получит каждый рабочий за собранный урожай, сколько денег всего необходимо будет выплатить председателю кооператива рабочим в среду.

#### Задача 3

**Условие:** на звероферме содержится десять пушных зверьков. Известно, что вес 1-го зверька 3 кг 500 гр, возраст – 1,5 мес, вес 2-го зверька 2 кг 750 гр, возраст – 2,7 мес, вес 3-го зверька 1 кг 500 гр, возраст – 1 мес, вес 4-го зверька 1 кг 900 гр, возраст – 1,6 мес, вес 5-го зверька 1 кг 800 гр, возраст – 1,3 мес, вес 6-го зверька 4 кг 500 гр, возраст – 3,5 мес, вес 7-го зверька 2 кг 875 гр, возраст – 1,9 мес, вес 8-го зверька 3 кг 940 гр, возраст – 1,6 мес, вес 9-го зверька 1 кг 458 гр, возраст – 1,4 мес, вес 10-го зверька 2 кг 300 гр, возраст – 1,8 мес. Каждому пушному зверьку в возрасте до 2-х месяцев полагается дополнительный стакан молока в день, если его вес меньше 3 кг.

**Задание:** выяснить сколько литров молока в день потребуется для зверофермы. Один стакан молока составляет 0,2 литра.

#### **Задача 4**

**Условие:** на торговом складе хранится такая продукция:

- 1) Телевизоры по цене 13000 руб, хранятся 6,5 мес;
- 2) Модемы по цене 6550 руб, хранятся 9,5 мес;
- 3) Стиральные машины по цене 25400 руб, хранятся 11 мес;
- 4) Телефоны по цене 34500 руб, хранятся 5 мес;
- 5) Принтеры по цене 59000 руб, хранятся 7,5 мес;
- 6) Стереосистемы по цене 30800 руб, хранятся 10,5 мес;
- 7) Холодильники по цене 19500 руб, хранятся 8 мес;
- 8) Микроволновые печи по цене 9900 руб, хранятся 4 мес;
- 9) Индукционные варочные панели по цене 20450 руб, хранятся 6 мес;
- 10) Пылесосы по цене 5600 руб, хранятся 8,5 мес.

Торговый склад производит уценку хранящейся продукции. Если продукция хранится на складе дольше 10 месяцев, то она уценивается в 2 раза, а если срок хранения превысил 6 месяцев, но не достиг 10 месяцев, то  $-$  в 1,5 раза.

**Задание**: получить ведомость уценки товара, которая должна включать следующую информацию: наименование товара, срок хранения, цена товара до уценки, цена товара после уценки.

3. Решить задачу согласно варианту.

## **Вариант 1**

Таблица содержит следующие данные об учениках школы: фамилия, возраст и рост ученика. Сколько учеников могут заниматься в баскетбольной секции, если туда принимают детей с ростом не менее 160 см? Возраст не должен превышать 13 лет.

## **Вариант 2**

В доме проживают 10 жильцов. Подсчитать, сколько каждый из них должен платить за электроэнергию и определить суммарную плату для всех жильцов. Известно, что 1 кВт/ч электроэнергии стоит m рублей, а некоторые жильцы имеют 50% скидку при оплате.

#### **Вариант 3**

Если количество баллов, полученных при тестировании, не превышает 12, то это соответствует оценке «2»; оценке «3» соответствует количество баллов от 12 до 15; оценке «4» – от 16 до 20; оценке «5» – свыше 20 баллов. Составить ведомость, тестирования, содержащую сведения: фамилия, количество баллов, оценка.

#### **Вариант 4**

Компания по снабжению электроэнергией взимает плату с клиентов по тарифу: k рублей за 1 Квт/ч за первые 50 кВт/ч и m рублей за каждый кВт/ч сверх нормы, которая составляет 50 кВт/ч. Услугами компании пользуются 10 клиентов. Подсчитать плату для каждого клиента.

#### **Вариант 5**

10 спортсменов-многоборцев принимают участие в соревнованиях по 5 видам спорта. По каждому виду спорта спортсмен набирает определенное количество очков. Спортсмену присваивается звание мастера, если он набрал в сумме не менее k очков. Сколько спортсменов получило звание мастера?

#### **Вариант 6**

10 учеников проходили тестирование по 5 темам какого-либо предмета. Вычислить суммарный (по всем темам) средний балл, полученный учениками. Сколько учеников имеют суммарный балл ниже среднего?

#### **Вариант 7**

Телефонная компания взимает плату за услуги телефонной связи по следующему тарифу: 370 мин в месяц оплачиваются как абонентская плата, которая составляет 200 монет. За каждую минуту сверх нормы необходимо платить по 2 монеты. Составить ведомость оплаты услуг телефонной связи для 10 жильцов за один месяц.

## **Вариант 8**

Покупатели магазина пользуются 10% скидками, если покупка состоит более, чем из пяти наименований товаров или стоимость покупки превышает k рублей. Составить ведомость, учитывающую скидки: покупатель, количество наименований купленных товаров, стоимость покупки, стоимость покупки с учетом скидки. Выяснить сколько покупателей сделало покупки, стоимость которых превышает k рублей.

## **Вариант 9**

При температуре воздуха зимой до -20°С потребление угля тепловой станцией составляет kx тонн в день. При температуре воздуха от -20°С дневное потребление увеличивается на 5 тонн. Составить таблицу потребления угля тепловой станцией за неделю. Сколько дней температура воздуха была ниже - 20°С?

## **Вариант 10**

При проверке знаний обучающихся было проведено оценивание по 100 балльной системе. Необходимо перевести баллы, полученные обучающимися в 5-ти балльную систему оценивания в соответствии с такой шкалой: 1-59 баллов – оценка «2», 60-73 балла – оценка «3», 74-89 балла – оценка «4», 90- 100 баллов – оценка «5».

4. Предоставить электронный вариант выполненного задания преподавателю.

## **Список рекомендованных источников**

1. Т.В. Зудилова, С.В. Одиночкина, И.С. Осетрова, Н.А. Осипов Работа пользователя в Microsoft Excel 2010 - СПб: НИУ ИТМО, 2012. – 87 с.

2. Функция ЕСЛИ в Excel с примерами нескольких условий – URL: [ExcelTABLE](https://exceltable.com/) <https://exceltable.com/funkcii-excel/funkciya-esli-v-excel>

3. Полный базовый курс Excel. Урок 10. Логические функции. – URL: [https://www.youtube.com/playlist?list=PLTyCPZScDzw24rxutm68XrBXF\\_dLvEc](https://www.youtube.com/playlist?list=PLTyCPZScDzw24rxutm68XrBXF_dLvEccs) [cs](https://www.youtube.com/playlist?list=PLTyCPZScDzw24rxutm68XrBXF_dLvEccs)

## **Практическое занятие № 7**

**Тема**: Работа с функциями в MS Excel. Логические функции. **Цели:** 

изучить функции из категории Логические и их синтаксис;

 научиться записывать условия в Excel с помощью неравенств и с помощью логических функций И, ИЛИ;

 научиться вычислять выражения, зависящие от простых и сложных условий;

 рассмотреть применение логических функций к решению числовых и нечисловых задач.

## **Порядок выполнения работы**

Создать в своей папке документ Microsoft Excel и назвать его *ПЗ\_7.*

1. Прежде, чем приступить к выполнению практической работы, изучить соответствующий теоретический материал, который находится в списке рекомендованных источников.

2. Выполнить следующие задачи на отдельных листах. Листы переименовать в соответствии с названием задания.

## **Задача 1**

**Условие**: для группы молодых сотрудников организации в составе 10 человек в процессе прохождения медицинского осмотра проводится исследование концентрации гемоглобина в крови. Известно, что нормальные лабораторные показатели гемоглобина у мужчин и женщин в возрасте от 18 до 44 лет составляют:

- для женщин: 117-155 г/л;

- для мужчин: 132-173 г/л.

**Задание**: необходимо интерпретировать результаты показаний уровня гемоглобина по данным общего анализа крови. Для этого в столбце «Интерпретация показателя» необходимо вывести сообщения: «норма», «ниже нормы», «выше нормы».

## **Задача 2**

**Условие**: руководство фирмы в качестве поощрения за отличную работу оплатило годовой абонемент фитнес-центра «Геркулес» для 10 лучших сотрудников. При первом посещении фитнес-центра был проведен мониторинг роста и массы тела новых клиентов.

**Задание**: рассчитайте идеальную массу тела для новых клиентов фитнес-центра. Определите индекс массы тела (индекс Кетле) новых клиентов фитнес-центра. В столбце «Вывод врача», согласно индекса Кетле выведите сообщения: «норма», «лишний вес», «ожирение».

#### **Идеальная масса тела рассчитывается:**

- для женщин: масса тела (кг) = (рост (см)\*3,5/2,54-108)\*0,453

- для мужчин: масса тела (кг) = (рост (см)\*4,0/2,54-128)\*0,453

**Индекс массы тела (индекс Кетле) определяется по формуле:**

ИМТ = масса тела(кг)/(рост(м))<sup>2</sup>

В норме индекс массы тела для взрослых мужчин и женщин составляет 18,5-24,9кг/м<sup>2</sup>, при индексе 25,0-29, 9кг/м<sup>2</sup> констатируют лишний вес, при индексе более  $30\textrm{kr}/\textrm{m}^2$  – ожирение.

## **Задача 3**

**Условие**: сотрудники IT-компании Айтексис после летнего отпуска решили сравнить расстояния, которые им пришлось преодолеть для того, чтобы добраться до места отдыха и обратно. Известно, что путешествовали они на различных видах транспорта – поезд, самолет, лайнер.

Задание: построить электронную таблицу «Путешественники» (имя, поезд, самолет, лайнер) и заполнить ее произвольными данными. Определить, кто из сотрудников проехал больше и меньше всех (на всех видах транспорта) и вывести в соответствующих строках условные сообщения: «больше всех!» или «меньше всех». Результат должен выводиться автоматически.

3. Предоставить электронный вариант выполненного залания преподавателю.

## Список рекомендованных источников

1. Т.В. Зудилова, С.В. Одиночкина, И.С. Осетрова, Н.А. Осипов Работа пользователя в Microsoft Excel 2010 - СПб: НИУ ИТМО, 2012. - 87 с.

2. Функция ЕСЛИ в Excel с примерами нескольких условий - URL: ExcelTABLE https://exceltable.com/funkcii-excel/funkciya-esli-v-excel

3. Полный базовый курс Excel. Урок 10. Логические функции. - URL: https://www.youtube.com/playlist?list=PLTyCPZScDzw24rxutm68XrBXF dLvEc  $\overline{\text{cs}}$ 

## Практическое занятие № 8-9

**Тема:** Построение диаграмм в MS Excel. Цели:

изучить и освоить методики построения и редактирования диаграмм  $\,$ **B** Excel;

изучить способы использования диаграмм для анализа табличных ланных.

## Порядок выполнения работы

Создать в своей папке документ Microsoft Excel и назвать его  $\pi$ 3 8-9.

1. Прежде, чем приступить к выполнению практической работы, изучить соответствующий теоретический материал, который находится в списке рекомендованных источников.

2. Переименовать Лист 1, присвоив ему название «**Легковые**».

3. На листе «Легковые» создать таблицу по следующему образцу:

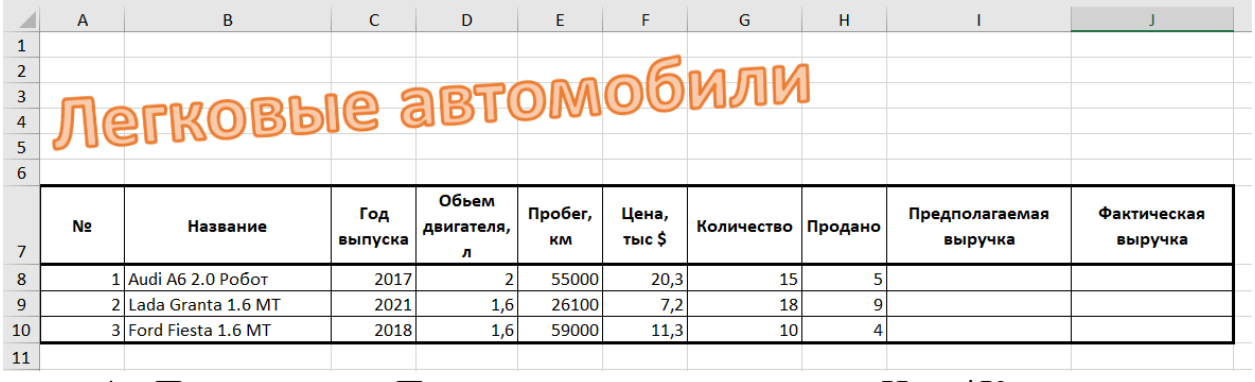

4. Подсчитать Предполагаемую выручку=Цена\*Количество,  $\overline{M}$ Фактическую выручку=Цена\*Продано.

5. Вставить круговую диаграмму для определения доли фактической выручки по каждой машине.

#### Доля фактической выручки

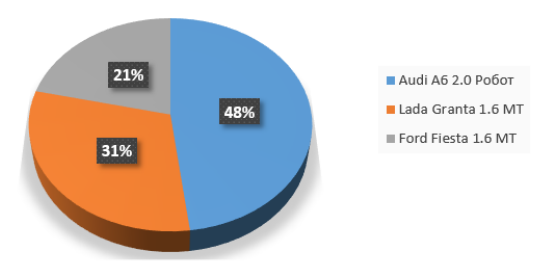

6. Переименовать Лист 2, присвоив ему название «**Внедорожники**».

7. На листе «**Внедорожники**» создать таблицу по следующему образцу:

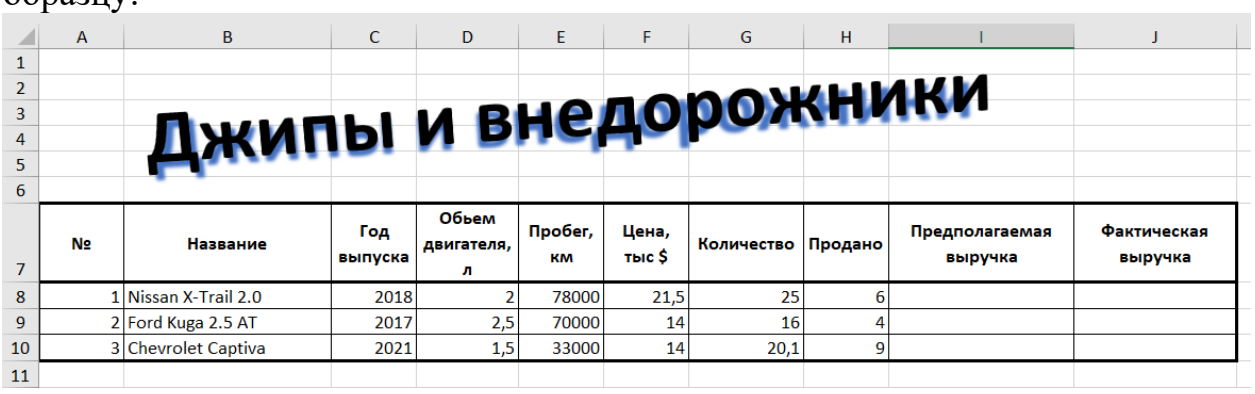

8. Подсчитать предполагаемую и фактическую выручки.

9. Вставить кольцевую диаграмму для определения доли предполагаемой выручки по каждой машине.

ДОЛЯ ПРЕДПОЛАГАЕМОЙ ВЫРУЧКИ

Nissan X-Trail 2.0 **Ford Kuga 2.5 AT** Chevrolet Captiva

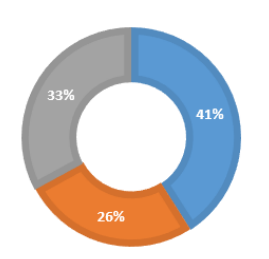

- 10. Переименовать Лист 3, присвоив ему название «**Автобусы**».
- 11. На листе «**Автобусы**» создать таблицу по следующему образцу:

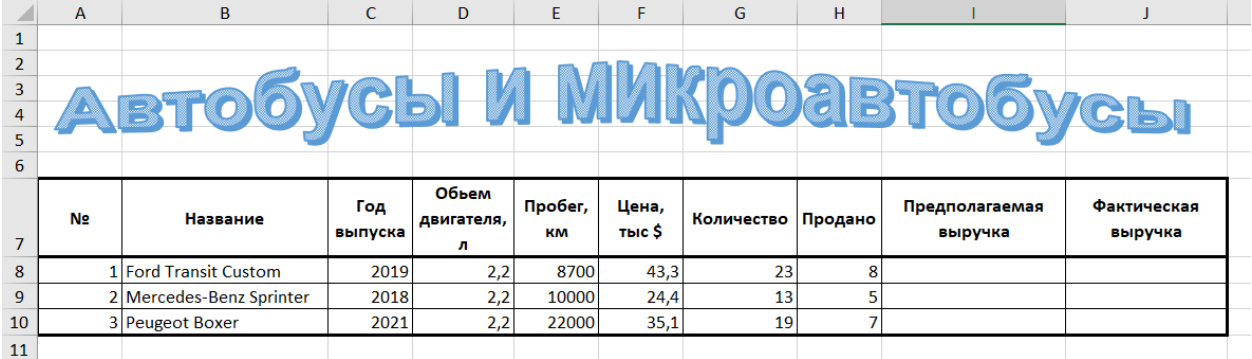

12. Подсчитать предполагаемую и фактическую выручки.

13. Вставить на лист линейчатую диаграмму показывающую соотношение цен машин согласно образцу:

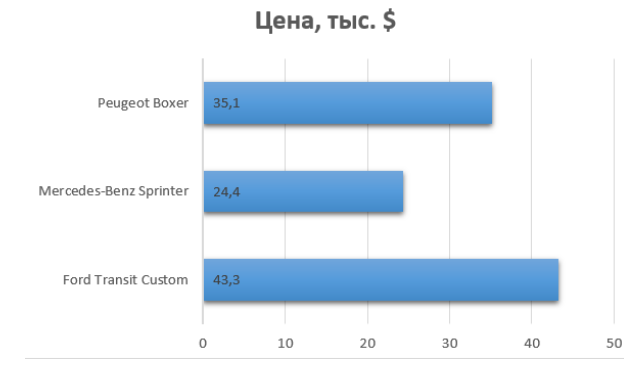

14. После листа «**Автобусы**» вставить лист и назвать его «**Грузовики**».

15. На листе «**Грузовики**» создать и заполнить таблицу по следующему образцу:

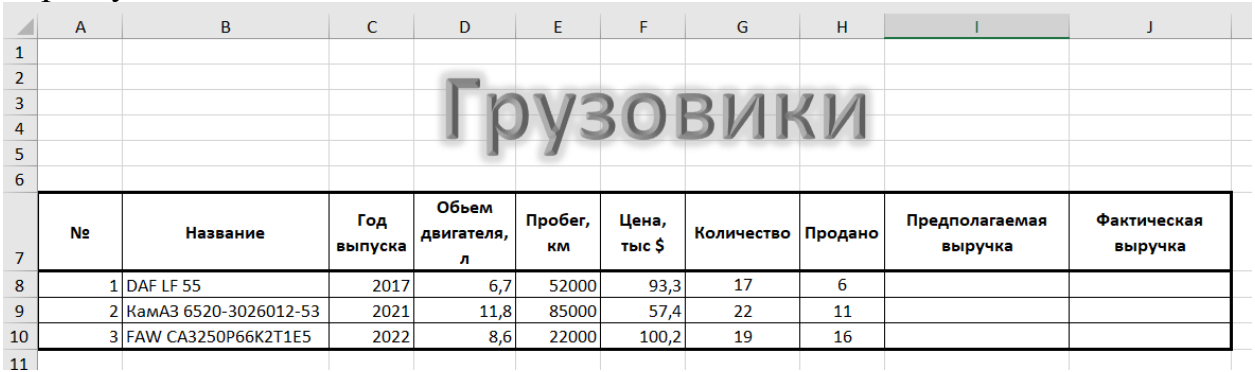

16. Подсчитать предполагаемую и фактическую выручки.

17. Вставить гистограмму для сравнения пробега машин, на гистограмме отобразить таблицу данных согласно образцу:

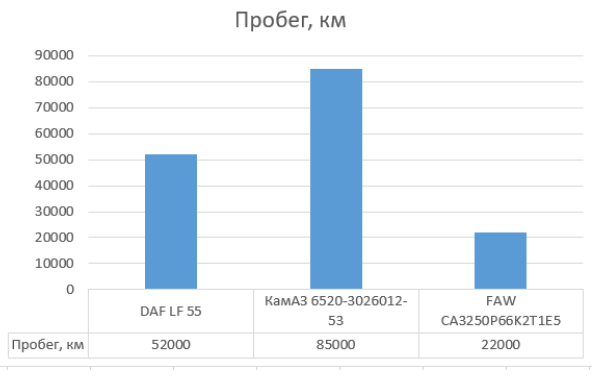

18. После листа «**Грузовики**» вставить лист и назвать его «**Общая таблица**».

19. На листе «**Общая таблица**» создать и заполнить таблицу по следующему образцу:

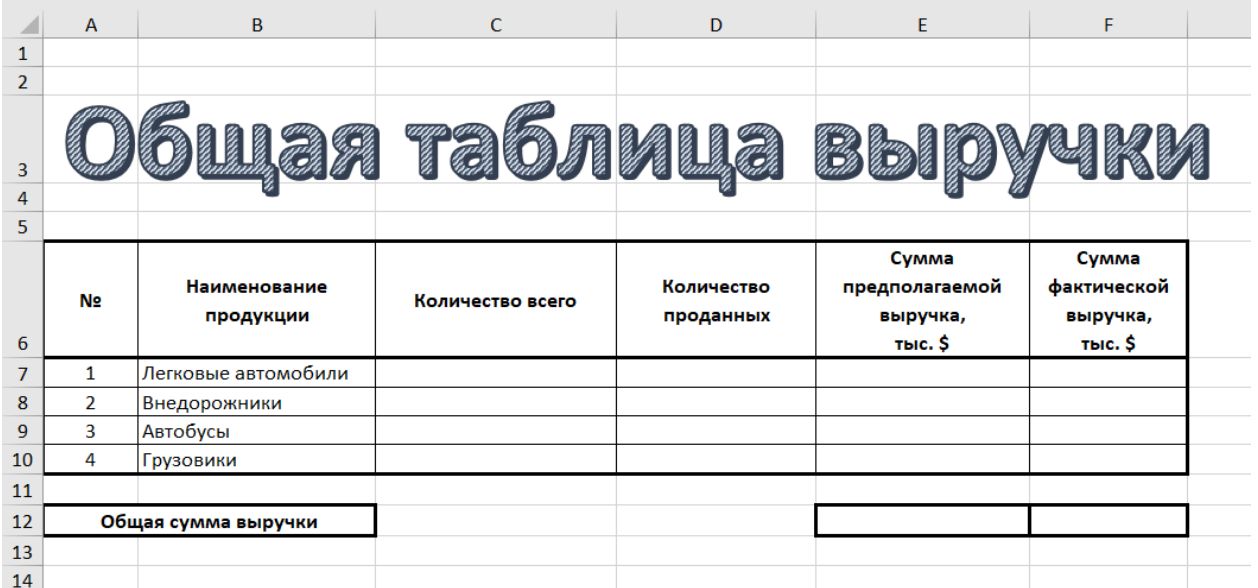

20. В незаполненные ячейки таблицы вставить формулы для подсчета количества машин и сумм выручки на основании созданных таблиц, следуя такому алгоритму на примере вычисления количества всего легковых автомобилей:

- выделить ячейку С7;
- вставить функцию СУММ;
- перейти на лист «Легковые»;

выделить диапазон ячеек, содержащих количество автомобилей

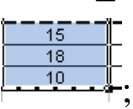

- оставаясь на листе «Легковые», нажать Enter;
- в ячейке С7 должна появиться сумма 43.

21. Создать документ Microsoft Word, назвать его NISSAN X-TRAIL 2.0 4WD, напечатать в нем следующий текст, вставить и отформатировать фото:

#### NISSAN X-TRAIL 2.0 4WD

Компания Nissan представила европейской аудитории новое поколение компания извани педставила европенской аудитории новое поколение<br>Nissan X-Trail. Новое поколение спроектировано на совершенно новой<br>колесной базе, кузов автомобиля полностью переработан, а на выбор покупателя предоставляются комплектации из четырех типов двигателей, в том числе дизельных, впервые для европейского рынка агрегированных автоматическими трансмиссиями. Автомобиль оснашен интеллектуальной системой полного привода ALL MODE 4x4-i.

Колесная база нового X-Trail длиннее на 5 мм, а общая длина автомобиля выросла на 175 мм и составляет 4630 мм. На выбор покупателя<br>предоставляется 6-ступенчатая механическая коробка передач, СVT или автомат. Все дизельные моторы дополнительно оснащаются специальными фильтрами для снижения содержания вредных веществ в выхлопных газах.

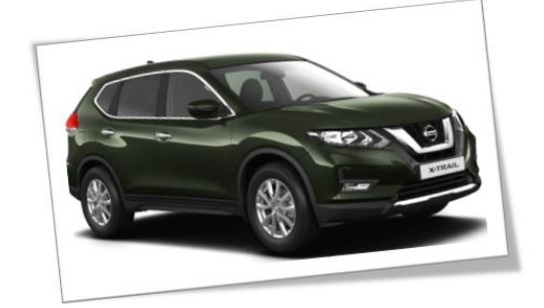

## 22. Создать документ Microsoft Word, назвать его Ford Kuga 2.5 AT и напечатать в нем следующий текст:

FORD KUGA 2.5 AT

Ford Kuga II 2.5 AT - это 5-дверный автомобиль с 6-<br>ступенчатой коробкой передач. С числом мест для водителя и пассажиров: 5.

Максимально допустимая скорость 185 км/час. До 100  $k$ м/ч автомобиль разгоняется за 9.7 с.

Средний расход топлива на 100 км составляет: в городском цикле - 11.2 л, на трассе - 6.5 л, в смешанном никле - 8.1 л.

Makcumanthas poveonontempocut argomobuns cocrarisem  $614$   $K_{\Gamma}$ .

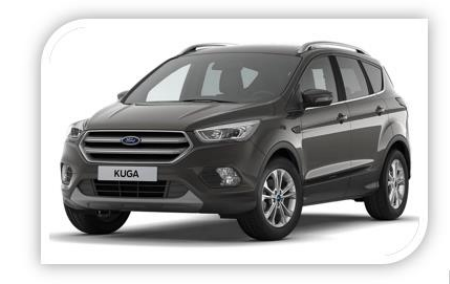

23. Создать документ Microsoft Word, назвать его Chevrolet Captiva и напечатать в нем следующий текст:

На отечественном рынке молель булет представлена тремя вариантами двигателей. Два из них будут бензиновыми, объемом 2,4 и  $3 \nmid \text{m}$ 

Мощность у этих вариантов будет равняться 167 и 249 л.с.<br>Соответственно. Кроме того, не обойдется и без дизеля объемом в 2,2 литра. Он будет чуть мощнее базового бензинового - 184 л.с.

Любой вариант обеспечит достойные скоростные качества. Динамика разгона до 100 км/ч будет составлять от 10,4 до 8,4 секунды. Расход в смешанном режиме довольно приемлемый, порядка 6 литров на 100 км у дизеля, 8 и 11 литров у бензиновых агрегатов.

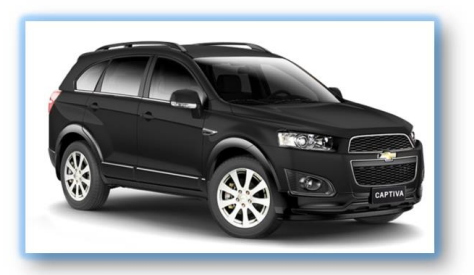

24. Открыть книгу Excel *ПЗ\_8-9*.

25. На листе «**Внедорожники**» создать гиперссылки к одноименным файлам.

26. Предоставить электронный вариант выполненного задания преподавателю.

#### **Список рекомендованных источников**

1. Вишневецкий В.Ю., Старченко И.Б., Ледяева В.С. Работа с Microsoft Office 2016: Excel. Методическое руководство к выполнению лабораторных работ по курсу «Информационные технологии». – Ростов–на–Дону: Изд–во ЮФУ, 2016. – 36 с.

2. Берман Н. Д. Визуализация данных в MS Excel 2010 : учеб. пособие / Н. Д. Берман. – Хабаровск : Изд-во Тихоокеан. гос. ун-та, 2014. – 72 с.

3. Полный базовый курс Excel. Урок 12. Диаграммы и графики. – URL: [https://www.youtube.com/playlist?list=PLTyCPZScDzw24rxutm68XrBXF\\_dLvEc](https://www.youtube.com/playlist?list=PLTyCPZScDzw24rxutm68XrBXF_dLvEccs) [cs](https://www.youtube.com/playlist?list=PLTyCPZScDzw24rxutm68XrBXF_dLvEccs)

## **Практическое занятие № 10-11**

**Тема**: Построение диаграмм в MS Excel.

**Цели:** 

 изучить и освоить методики построения и редактирования диаграмм в Excel;

 изучить способы использования диаграмм для анализа табличных данных.

## **Порядок выполнения работы**

Создать в своей папке документ Microsoft Excel и назвать его **ПЗ\_10-11.**

1. Прежде, чем приступить к выполнению практической работы, изучить соответствующий теоретический материал, который находится в списке рекомендованных источников.

2. Выполнить следующие задачи на отдельных листах. Листы переименовать в соответствии с названием задания.

#### **Задача 1**

1) Построить треугольник с заданными координатами вершин, и точку с заданными координатами согласно варианту. *Для построения треугольника в Excel необходимо повторить координаты первой точки дважды.*

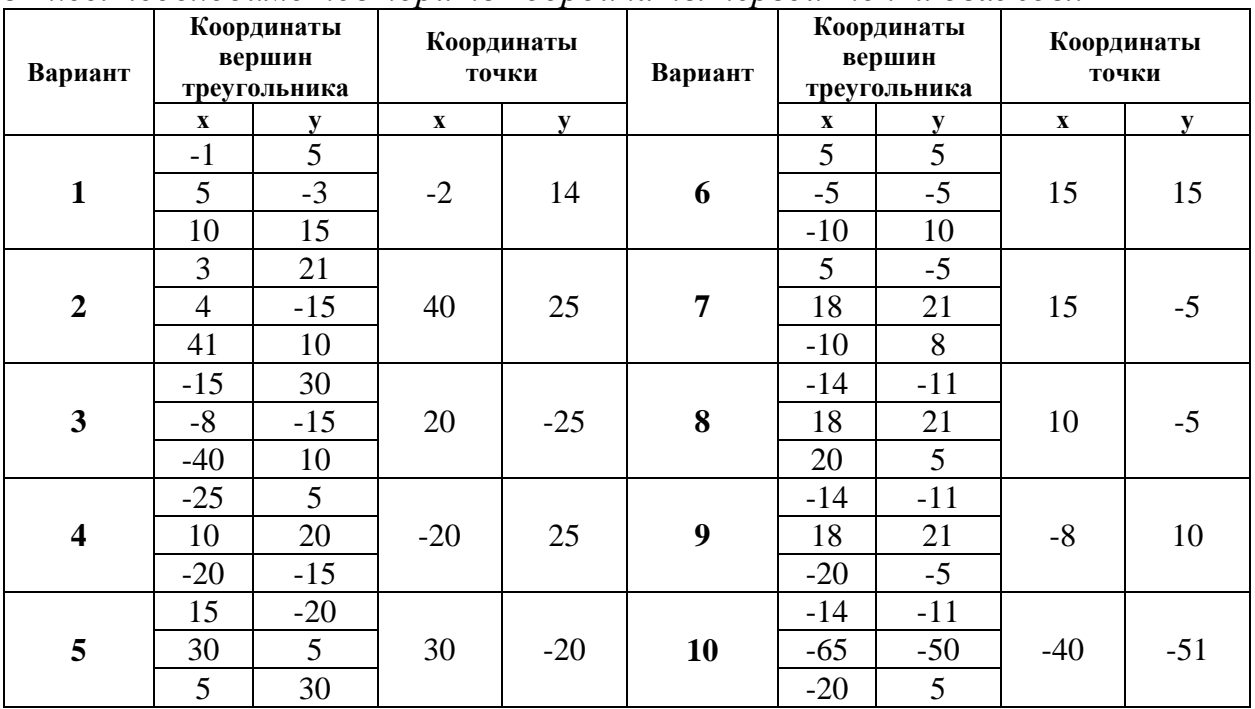

2) Отформатировать точку согласно образцу:

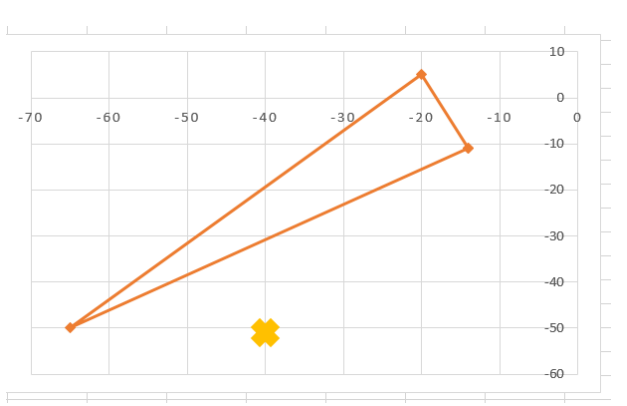

3) Добавить легенду и название диаграммы.

## **Задача 2**

1) Построить пятиугольник в заданной координатной четверти. Координаты вершин пятиугольника задать самостоятельно.

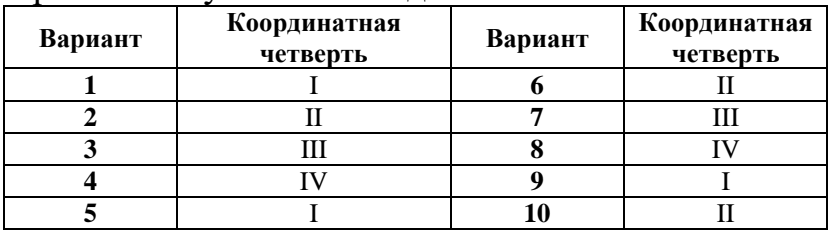

2) Построить точку, принадлежащую плоскости пятиугольника. Самостоятельно отформатировать точку (задать форму, цвет, размер и т.д.).

3) Отформатировать координатную плоскость, добавить недостающие координатные четверти. Например,

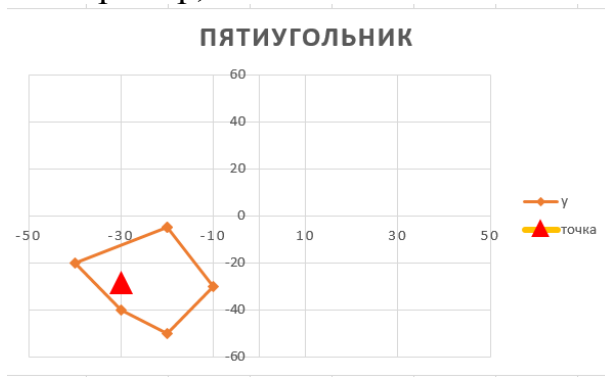

## **Задача 3**

1) Две прямые заданы уравнениями  $Y_1 = a_1x + b_1$  и  $Y_2 = a_2x + b_2$ . Значения х,  $a_1$ ,  $b_1$ ,  $a_2$ ,  $b_2$  необходимо задать самостоятельно.

2) Найти координаты точки пересечения прямых  $X_p$  и  $Y_p$  по формулам:

$$
X_p = \frac{b_1 - b_2}{a_2 - a_1}, Y_p = \frac{a_2 \cdot b_1 - a_1 \cdot b_2}{a_2 - a_1}
$$

- 3) Построить графики прямых и нанести на график точку пересечения.
- 4) Отформатировать диаграмму, например,

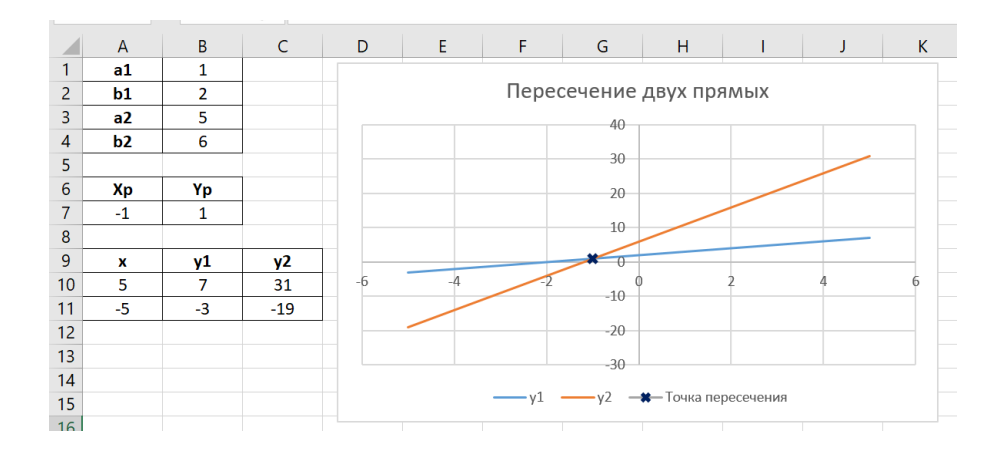

#### **Задача 4**

1) Определить, находится ли точка с координатами  $(X_t, Y_t)$  внутри круга радиуса R с центром в начале координат, шаг задать самостоятельно в зависимости от исходных данных.

2) Отобразить график окружности, точку с заданными координатам и одно из сообщений «Точка ПРИНАДЛЕЖИТ окружности», «Точка лежит ВНУТРИ круга» или «Точка лежит ВНЕ круга».

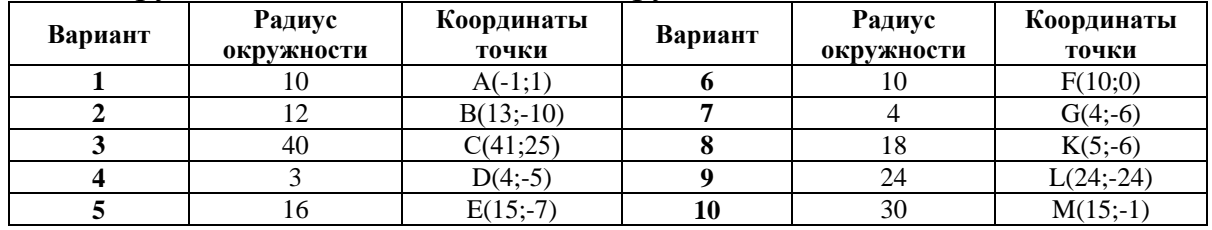

*Замечание*:

1) График окружности строится из графиков двух полуокружностей. Уравнение полуокружности имеет вид  $y = \pm \sqrt{R^2 - x^2}$ , где знак "+" задается для верхней полуокружности, знак "–" задается для нижней полуокружности.

2) Условие принадлежности точки окружности:

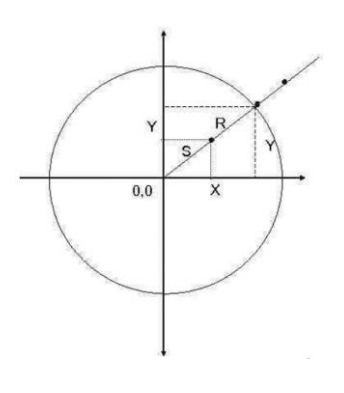

а) если точка лежит на окружности, то расстояние от этой точки до начала координат равно радиусу;

б) если точка лежит внутри круга, то расстояние от нее до начала координат меньше радиуса;

в) если точка лежит вне круга – расстояние до нее больше радиуса;

г) расстояние от любой точки до начала координат определяется по теореме Пифагора:  $S^2 = X^2 + Y^2$ .

Отформатировать диаграмму, например,

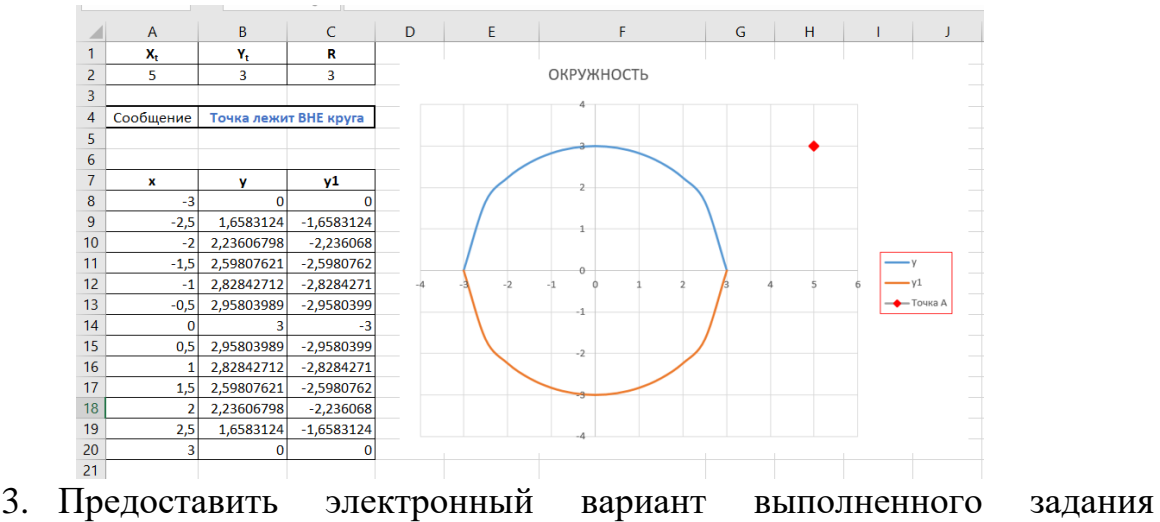

преподавателю.

## **Список рекомендованных источников**

1. Вишневецкий В.Ю., Старченко И.Б., Ледяева В.С. Работа с Microsoft Office 2016: Excel. Методическое руководство к выполнению лабораторных работ по курсу «Информационные технологии». – Ростов–на–Дону: Изд–во ЮФУ, 2016. – 36 с.

2. Берман Н. Д. Визуализация данных в MS Excel 2010 : учеб. пособие / Н. Д. Берман. – Хабаровск : Изд-во Тихоокеан. гос. ун-та, 2014. – 72 с.

3. Полный базовый курс Excel. Урок 12. Диаграммы и графики. – URL: [https://www.youtube.com/playlist?list=PLTyCPZScDzw24rxutm68XrBXF\\_dLvEc](https://www.youtube.com/playlist?list=PLTyCPZScDzw24rxutm68XrBXF_dLvEccs) [cs](https://www.youtube.com/playlist?list=PLTyCPZScDzw24rxutm68XrBXF_dLvEccs)

## **Практическое занятие № 12-13**

**Тема**: Обработка массивов в MS Excel.

## **Цели:**

- приобрести навыки работы с формулами массивов;
- изучить особенности ввода формул массива.

## **Порядок выполнения работы**

Создать в своей папке документ Microsoft Excel и назвать его *ПЗ\_12-13.*

1. Прежде, чем приступить к выполнению практической работы, изучить соответствующий теоретический материал, который находится в списке рекомендованных источников.

Под **массивом** обычно понимают набор данных, объединенных в группу. Массивы бывают *одномерные* (элементы массива образуют строку или столбец) или *двумерные* (матрица).

2. На Листе1 создать таблицу согласно образцу:

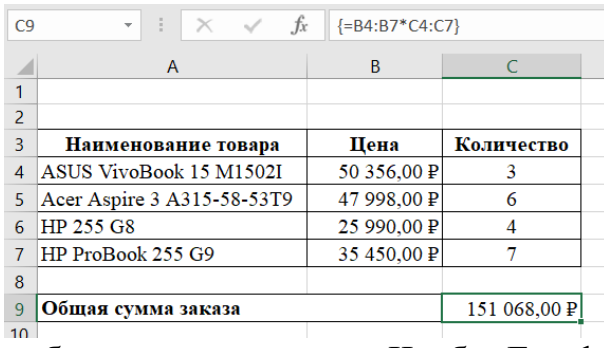

3. Рассчитать общую сумму заказа. Чтобы Excel воспринял формулу как формулу массива необходимо нажать не Enter, как обычно, а **Ctrl + Shift + Enter**. Обратите внимание на фигурные скобки, появившиеся в формуле – отличительный признак формулы массива. Вводить их вручную с клавиатуры бесполезно – они автоматически появляются при нажатии **Ctrl + Shift + Enter**.

## **Создание таблицы умножения**

4. На Листе 2 создать таблицу согласно образцу:

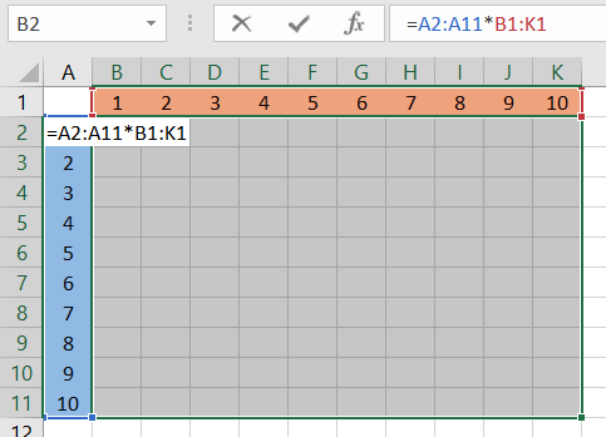

- выделить диапазон B2:K11;
- ввести формулу =A2:A11\*B1:K1;

 нажать **Ctrl + Shift + Enter**, чтобы Excel воспринял ее как формулу массива;

в результате должна получиться таблица умножения.

#### **Выборочное суммирование**

5. На Листе 3 создать таблицу согласно образцу:

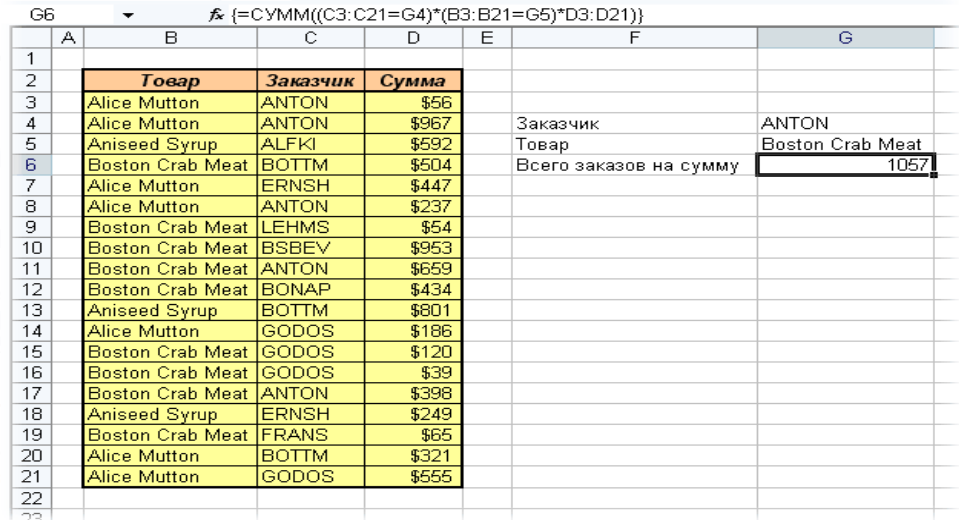

6. Произвести выбор данных  $\Pi$ O заданным критериям  $(n)$ определенному товару и заказчику) при помощи одной формулы массива.

7. В данном случае формула массива синхронно пробегает по всем элементам диапазонов СЗ:С21 и ВЗ:В21, проверяя, совпадают ли они с заданными значениями из ячеек G4 и G5. Если совпадения нет, то результат равенства ноль, если совпадение есть, то единица. Таким образом суммы всех сделок, где заказчик не ANTON и товар не Boston Crab Meat умножаются на ноль и суммируются только нужные заказы.

## Работа с матрицами

8. На Листе 4 решить пример 1.

## Пример 1

Вычислить  $P=(A+B)^{-1}B$ , где A и B – это матрицы [3;3].

1) Ввести исходные данные согласно образцу:

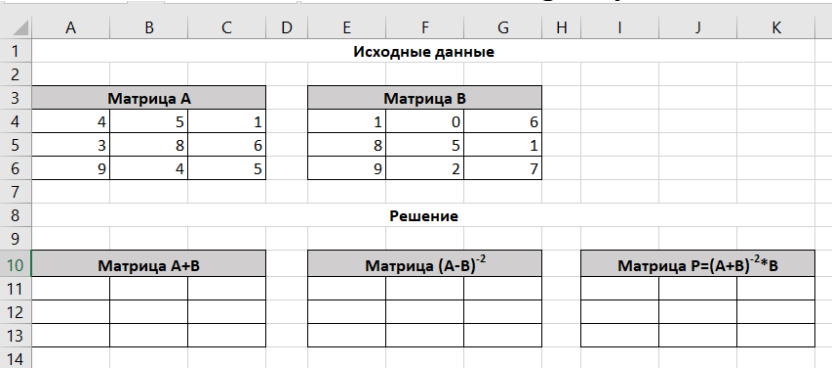

2) Вычислить матрицу А+В. Результатом сложения двух матриц [3:3] будет матрица такой же размерности, поэтому выделите ячейки А11:С13, затем в строку формул введите =А4:С6+Е4:G6 и нажмите комбинацию клавиш Ctrl+Shift+Enter (при наборе формулы диапазоны лучше выделять, а не вводить с клавиатуры).

 $3)$  Для вычисления обратной матрицы  $(A+B)^{-1}$ воспользуемся стандартной функцией МОБР(), которая вычисляет обратную матрицу. Выделите ячейки E11:G13, щелкаем на кнопке Вставка функций, выберите функцию МОБР(). В диалоговом окне функции в поле Массив введите A11:C13 и нажмите комбинацию клавиш Ctrl+Shift+Enter.

4) На последнем шаге осталось вычислить произведение матриц. Для этих целей в Excel существует функция МУМНОЖ(). Выделите ячейки 111:K13, щелкните на кнопке Вставка функций, выберите функцию МУМНОЖ(). В диалоговом окне функции в поле Массив1 введите E11:G13, в поле Массив2 введите А4:С6 и нажмите комбинацию клавиш Ctrl+Shift+Enter.

В результате расчетов может случиться, что определитель матрицы  $(A+B)$  равен 0. Тогда делать вычисление обратной матрицы и матрицы P не имеет смысла. В этом случае достаточно вывести на экран сообщение, что матрица Р не существует. Для этого необходимо использовать функцию  $ECJ<sub>II</sub>().$ 

| ◢              | $\overline{A}$ | B               | C  | D | E              | F          | G          | H |                   |            | K          |  |
|----------------|----------------|-----------------|----|---|----------------|------------|------------|---|-------------------|------------|------------|--|
| 1              |                | Исходные данные |    |   |                |            |            |   |                   |            |            |  |
| $\overline{2}$ |                |                 |    |   |                |            |            |   |                   |            |            |  |
| 3              | Матрица А      |                 |    |   | Матрица В      |            |            |   |                   |            |            |  |
| 4              | 4              | 5               |    |   |                |            | 6          |   |                   |            |            |  |
| 5              | 3              | 8               | 6  |   | 8              | 5          |            |   |                   |            |            |  |
| 6              | 9              | 4               | 5  |   | 9              | 2          | ۰          |   |                   |            |            |  |
| $\overline{7}$ |                |                 |    |   |                |            |            |   |                   |            |            |  |
| 8              | Решение        |                 |    |   |                |            |            |   |                   |            |            |  |
| 9              |                |                 |    |   |                |            |            |   |                   |            |            |  |
| 10             | Матрица А+В    |                 |    |   | Матрица (А-В)- |            |            |   | Матрица Р=(А+В) В |            |            |  |
| 11             | 5              | 5               |    |   | $-0,17925$     | 0,028302   | 0,08805    |   | 0,839623          | 0,31761    | $-0,43082$ |  |
| 12             | 11             | 13              | -  |   | 0,009434       | 0,103774   | $-0,06604$ |   | 0,245283          | 0,386792   | $-0,30189$ |  |
| 13             | 18             | 6               | 12 |   | 0,264151       | $-0,09434$ | $-0,01572$ |   | $-0,63208$        | $-0,50314$ | 1,380503   |  |
| 14             |                |                 |    |   |                |            |            |   |                   |            |            |  |

9. На Листе 5 выполнить задание согласно варианту. Вычислить матрицу Р.

| <b>س</b> ا<br>Вариант | Задание              | Вариант | Задание               |
|-----------------------|----------------------|---------|-----------------------|
| 1                     | $P=(E-A)A^{-1}$      | 11      | $P=AB+(A-B)^{-1}$     |
| 2                     | $P=(AB)^{-1}-B$      | 12      | $P = A^{-1}(E+A)$     |
| 3                     | $P=(E-A)^{-1}(A+B)$  | 13      | $P=(A+B^{-1})^T$      |
| $\overline{4}$        | $P=(E-A)(B+A)^{-1}$  | 14      | $P = AB + A^{-1}$     |
| 5                     | $P = A(E-A)^{-1}$    | 15      | $P=(E-(A+B))^{-1}$    |
| 6                     | $P=(A+B)*(E-A)^{-1}$ | 16      | $P=(A+B)^{-1}$        |
| $\tau$                | $P=A(E-B^{-1})$      | 17      | $P = AB^{-1} + EA$    |
| $\,8\,$               | $P=(A+B)B^{-1}$      | 18      | $P = B^{-1}(E-A)$     |
| $\overline{9}$        | $P=(A^{-1}+B)B$      | 19      | $P=(A+B)^{-1}(A-B)$   |
| 10                    | $P=(B+E)^{-1}(A+B)$  | 20      | $P = A * B^{-1}(E+A)$ |

10. На Листе 6 выполнить задание согласно варианту. Решить систему уравнений матричным методом.

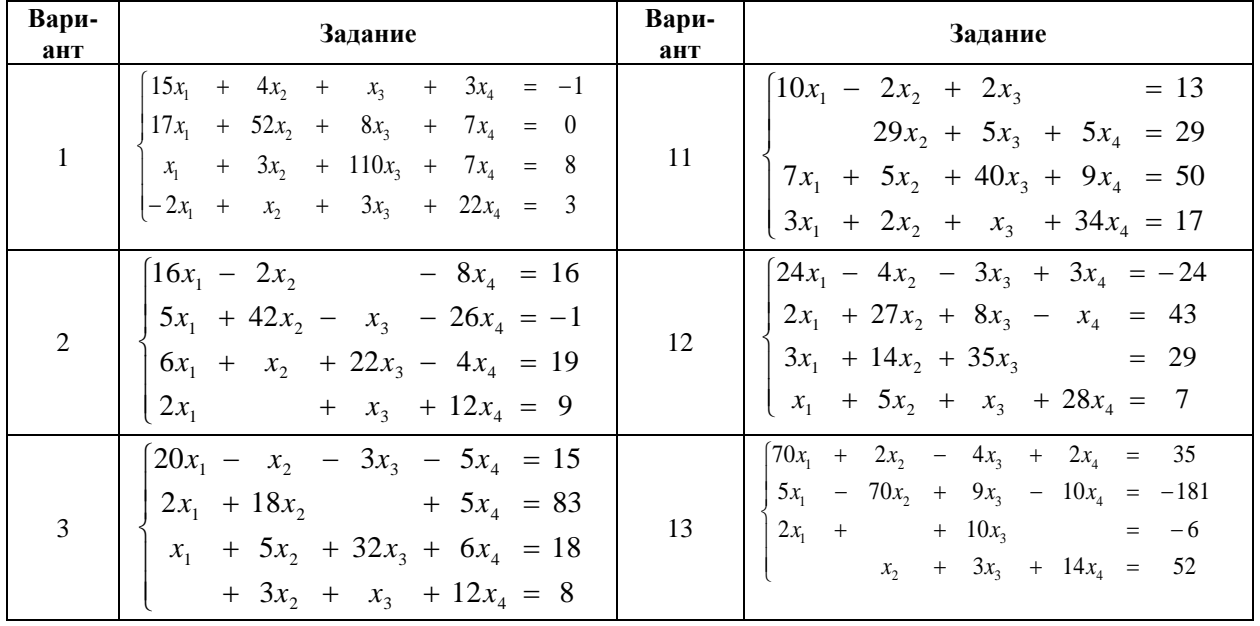

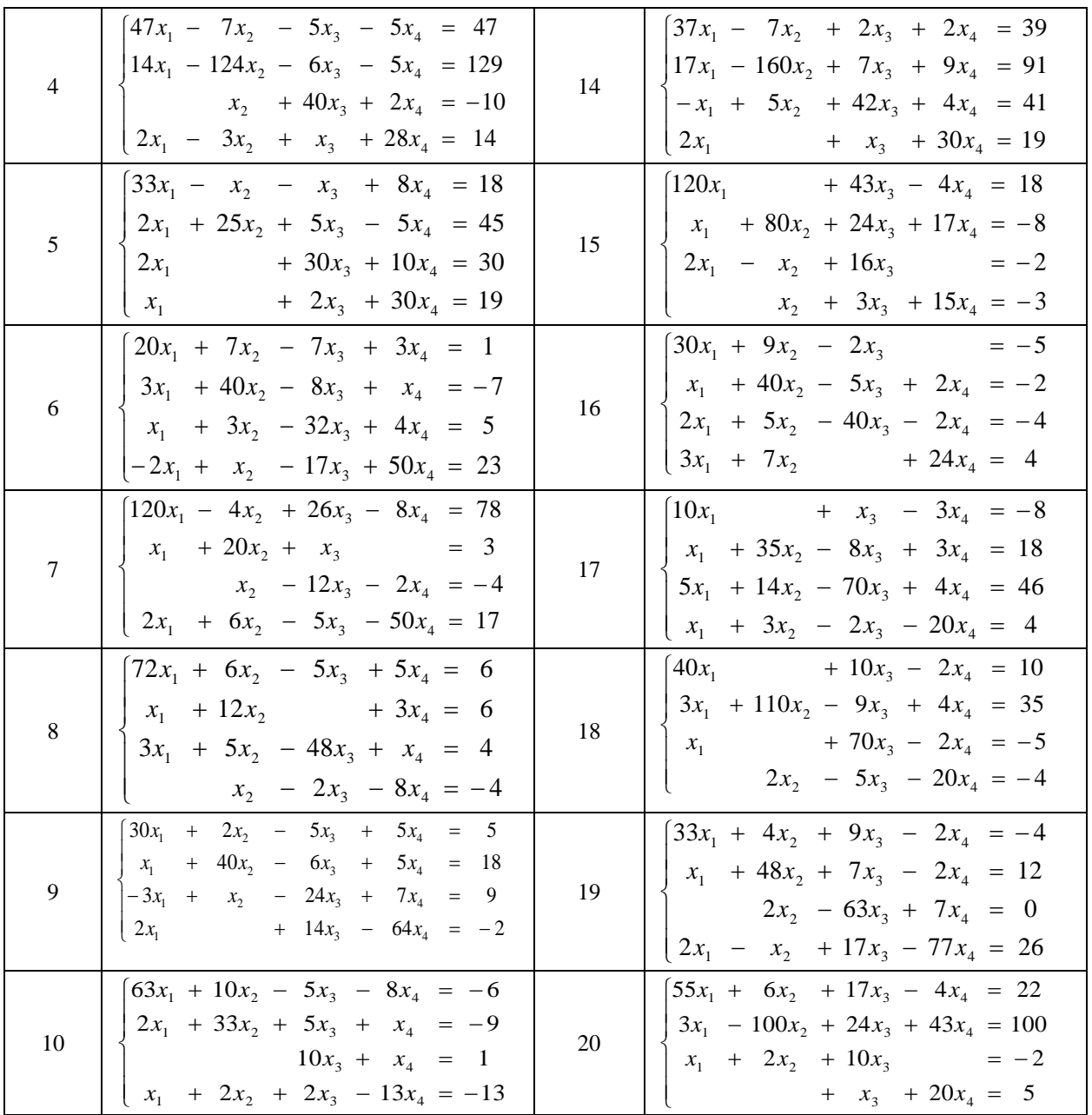

11. Предоставить электронный вариант выполненного задания преподавателю.

## **Список рекомендованных источников**

1. Работа в Excel (инструменты программы). Формулы массивов в Excel. Примеры использования. – URL: <https://www.youtube.com/watch?v=vsYxdMz5cIc>

2. Формулы массивов. – URL:

<https://www.youtube.com/watch?v=uhDf8NwdmHo>

3. Решение уравнений в Excel методом итераций Крамера и Гаусса. – URL:<https://exceltable.com/otchety/reshenie-uravneniy>

## Практическое занятие № 14

Тема: Работа со списками, фильтрация данных, автофильтр Пели:

- освоить приемы использования списков для анализа табличных данных;

- изучить возможности MS Excel для работы со списками: сортировка, фильтрация данных с помощью автофильтра, пользовательского фильтра, расширенного фильтра.

## Порядок выполнения работы

Создать в своей папке документ Microsoft Excel и назвать его  $\overline{II}3$  14.

1. Прежде, чем приступить к выполнению практической работы, изучить соответствующий теоретический материал, который находится в списке рекомендованных источников.

**Список** – это рабочий лист Microsoft Excel со столбцами и строками, с текстом и числами, сформированный по определенным правилам. Если правила соблюдены, то программа будет воспринимать список как двухмерную базу данных.

2. Переименовать Лист1, назвав его Объем и сбыт.

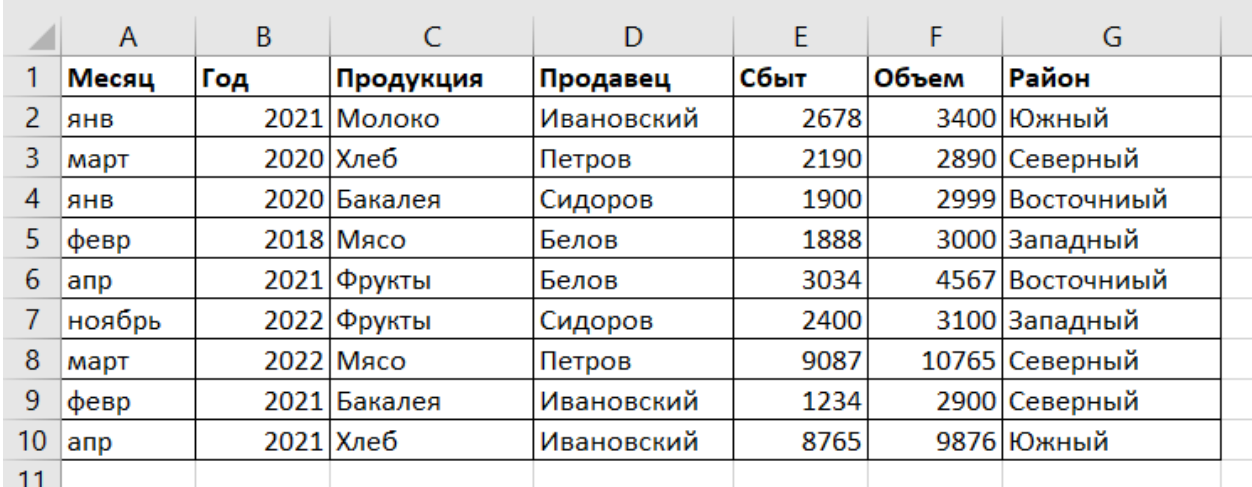

3. Набрать список следующего содержания:

4. Обязательно оформить заголовки столбцов (поля списка) другим шрифтом и начертанием. Это необходимо для дальнейшей работы со списком. В режиме Формы ввести в таблину следующие ланные·  $\leq$ 

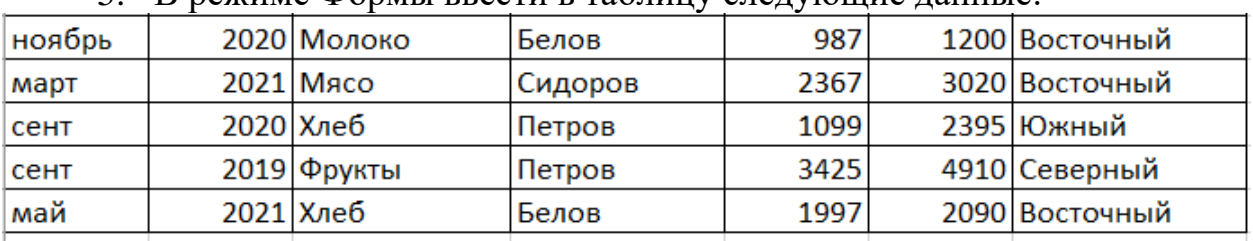

6. Установить курсор в любую ячейку списка, перейти на вкладку Ланные - Фильтр.

7. Щелкнуть левой клавишей мыши по появившейся стрелке в поле  $\Gamma$ ол.

8. Из списка значений выбрать 2020, результат работы автофильтра скопировать на лист Год (при копировании выполнить необходимые операции для сохранения ширины столбцов).

9. Из списка значений в поле Сбыт выбрать Первые 10 наибольших значений, результат работы автофильтра скопировать на лист **Сбыт**.

10. Из списка значений поля Объем выбрать значения больше или равно 3000, результат работы автофильтра скопировать на лист **Объем**.

11. Из списка значений поля Продукция выбрать продукты, названия которых заканчиваются на букву о, результат работы автофильтра скопировать на лист **Продукция**.

12. Из списка значений в поле Район выбрать данные по Северному и Западному районам, результат работы автофильтра скопировать на лист **Район**.

## **Расширенный фильтр**

*Расширенный фильтр* предполагает формирование специального диапазона ячеек в произвольном месте. Этот диапазон является критерием для расширенного фильтра списка. Диапазон условий состоит из имен полей списка и строк условий.

13. C помощью расширенного фильтра:

a. отобрать все записи, название продукции в которых заканчиваются на букву Ы и сбыт которых превышает 3000, результат работы расширенного фильтра скопировать в диапазон A31: G33.

b. отобрать все записи, название продукции в которых заканчиваются на букву Ы или на букву О, объем которых находится в пределе от 3000 до 4567 включительно. Результат работы расширенного фильтра скопировать в диапазон А35: G41.

c. отобрать все записи за месяц ноябрь и все записи, в которых продавец Белов, результат работы расширенного фильтра скопировать в диапазон A43:G50.

14. Предоставить электронный вариант выполненного задания преподавателю.

## **Список рекомендованных источников**

1. Полный базовый курс Excel. Урок 11. Фильтрация и сортировка в Excel. – URL:

[https://www.youtube.com/watch?v=oKJAfCKvLn0&list=PLTyCPZScDzw24rxut](https://www.youtube.com/watch?v=oKJAfCKvLn0&list=PLTyCPZScDzw24rxutm68XrBXF_dLvEccs&index=17) [m68XrBXF\\_dLvEccs&index=17](https://www.youtube.com/watch?v=oKJAfCKvLn0&list=PLTyCPZScDzw24rxutm68XrBXF_dLvEccs&index=17)

2. 29 уроков работы в Excel. Урок 18. Сортировка и фильтрация данных в Excel. – URL: [https://www.your-mentor.ru/praktika/148-29-urokov-raboty-v](https://www.your-mentor.ru/praktika/148-29-urokov-raboty-v-excel)[excel](https://www.your-mentor.ru/praktika/148-29-urokov-raboty-v-excel)

## **Практическое занятие № 15-16**

**Тема**: Работа со списками, фильтрация данных, расширенный фильтр. **Цели:** 

 освоить основные приемы использования списков для анализа табличных данных;

 изучить возможности MS Excel для работы со списками: сортировка, фильтрация данных с помощью автофильтра, пользовательского фильтра, расширенного фильтра.

#### **Порядок выполнения работы**

Создать в своей папке документ Microsoft Excel и назвать его **ПЗ\_15-16.**

1. Прежде, чем приступить к выполнению практической работы, изучить соответствующий теоретический материал, который находится в списке рекомендованных источников.

2. Создать документ Microsoft Word и назвать ее **ПЗ\_15-16.docx**

3. Отформатировать документ по следующим параметрам:

Формат листа – А4, ориентация – книжная,

Поля: верхнее и нижнее – 1 см, левое и правое – 1,5 см

4. В работе использовать следующее шрифтовое оформление:

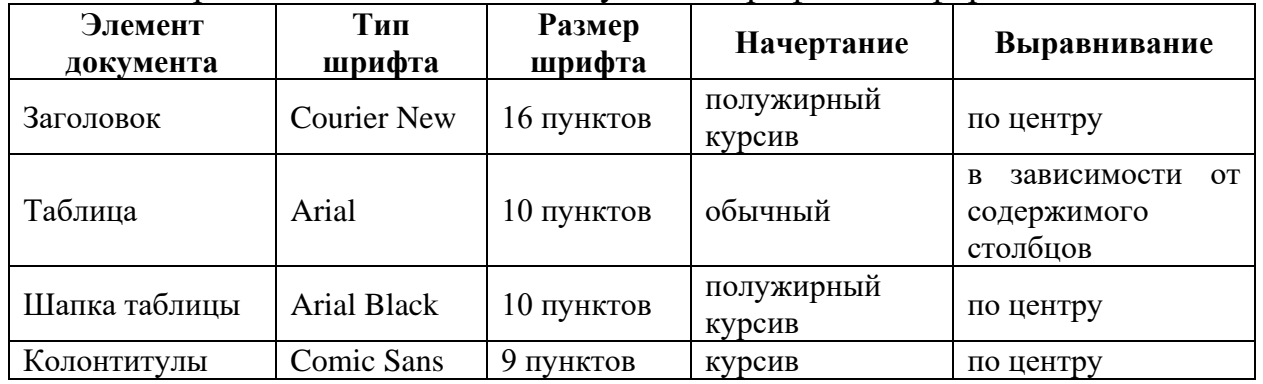

5. Набрать текст согласно образцу:

1\*CD/DVD\*LG\*DVD±R/RW LG GSA-4163BB\*292\*6 2\*CD/DVD\*NFC\*DVD+R/RW\_NFC\_ND-3520A\*330\*5 3\*CD/DVD\*PHILIPS\*DVD±R/RW\_PHILIPS\_PBDV1640\*292\*4 4\*VIDEO\*GEFORCE\*128 Mb Palit GF6600 DDR 128-bit TV/DVI-out bulk\*605\*5 5\*VIDEO\*ATI\*256 MB ATI MNL RAD 9550 DDR 128-bit\*346\*8 6\*VIDEO\*GEFORCE\*Galaxy GeForce 6600 128Mb DDR 128Bit DVI/TV-Out\*622\*8 7\*VIDEO\*GEFORCE\*Inno3D GeForce 6600LE 256Mb DDR 128Bit DVI/TV-Out\*595\*9 8\*VIDEO\*ATI\*Manli ATI Radeon 9600 128MB 128bxt DVI/TV-out\*384\* 9 9\*VIDEO\*GEFORCE\*128 MB Inno3D GF 6600 OC DDRIII PCIE 128-bit\*692\*4 10\*PRN\*CANON\*CANON PIXMA IP1000\*352\*5 11\*PRN\*CANON\*CANON PIXMA IP2000\*47 6\*6 12\*PRN\*EPSON\*EPSON Stylus C43\*357\*6 13\*PRN\*EPSON\*Epson Stylus Photo R200\*794\*6 14\*PRN\*HP\*HP Desk Jet 3520\*341\*5 15\*PRN\*HP\*HP Deskjet. 450cbi\*1729\*4 16\*PRN\*CANON\*CANON LBP-1120\*838\*5 17\*PRN\*CANON\*CANON LBP-2900\*811\*7 18\*PRN\*HP\*HP LASER JET 1010\*940\*8 19\*PRN\*HP\*HP LASER JET 1020\*892\*8 20\*PRN\*EPSON\*EPSON LX - 300\*854\*3

6. Выполнить преобразование текста в таблицу.

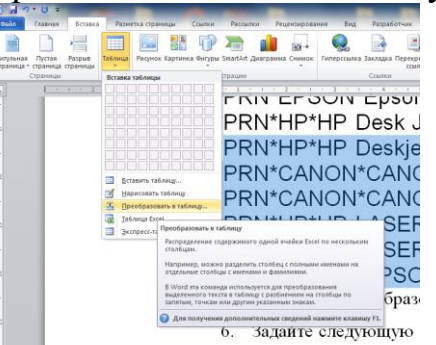

7. Задать следующую ширину столбцов 1 см, 2 см, 2,5 см, 10 см, 1,5 см, 1 см (ширина столбцов не должна изменять в зависимости от содержимого ячеек).

8. Добавить к таблице шапку, содержащую следующие заголовки: **№ п/п, Тип устройства, Производитель, Наименование комплектующих, Цена, Реализация.**

9. Добавить к таблице название**: «Прайс-лист компьютерных комплектующих»** 

10. Выравнивание в таблице задать исходя из содержимого.

11. В верхнем колонтитуле первой страницы указать: на первой строке – свою Фамилию, имя, специальность, курс, группу, на второй строке – полное название учебного заведения.

12. Выполнить необходимые действия, чтобы колонтитулы на первой и второй страницах отличались.

13. В верхнем колонтитуле второй страницы вставить текущую дату.

14. Скопировать созданную таблицу в созданный в п.1 файл Microsoft Excel **ПЗ\_15-16.xlsx**

15. Отформатировать таблицу, задав ширину столбцов 7, 10, 15, 60 12, 12.

16. Изменить заголовок *Цена* на *Закупочная цена*, добавить в конце таблицы два столбца *Отпускная цена, Прибыль.*

17. Произвести вычисление отпускной цены и прибыли, исходя из того, что наценка на товар составляет 19% при его цене до 500 рублей, и 23% при цене 500 рублей и более.

18. Завершить оформление таблицы задав обрамление, а для соответствующих столбцов Денежный формат.

19. Используя расширенный фильтр, отобрать записи, которые удовлетворяют следующим условиям:

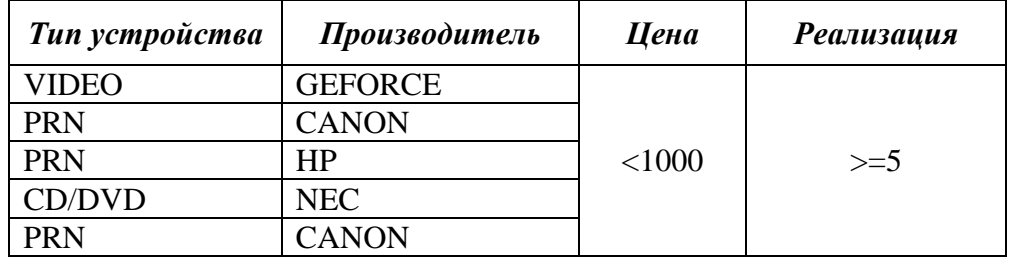

Отобранные строки скопировать на Лист 2. При копировании 20. обеспечить сохранение форматирования и ширины столбцов.

21. Предоставить электронный вариант выполненного задания преподавателю.

## Список рекомендованных источников

1. Полный базовый курс Excel. Урок 11. Фильтрация и сортировка в Excel.  $IIRL:$ https://www.youtube.com/watch?v=oKJAfCKvLn0&list=PLTyCPZScDzw24rxut m68XrBXF dLvEccs&index=17

2. 29 уроков работы в Excel. Урок 18. Сортировка и фильтрация данных B Excel. – URL: https://www.your-mentor.ru/praktika/148-29-urokov-raboty-vexcel

## Практическое занятие № 17-18

Тема: Технология решения оптимизационных задач с помощью инструментария MS Excel Поиск решения.

## Цели:

 $-$  OCBOMTL инструментарий Поиск решения ЛЛЯ решения оптимизационных задач в MS Excel.

## Порядок выполнения работы

Создать в своей папке документ Microsoft Word и назвать его  $\pi$ 3 17-18.

1. Прежде, чем приступить к выполнению практической работы, изучить соответствующий теоретический материал, который находится в списке рекомендованных источников.

Оптимизация значений в электронной таблице Excel для достижения поставленной цели может быть трудным процессом. Microsoft предлагает функцию «поиск решения», численно оптимизационную надстройку, чтобы помочь в решении этой задачи. Хотя она и не может решить все проблемы, но может быть очень полезной в качестве «что-если» инструмента.

Чтобы понять функцию «Поиск решения», важно понять основные концепции, что она делает и как она работает.

Есть 3 основных компонента функции:

Целевая ячейка. Это ячейка, которая представляет собой цель или нели залачи

Выборочные (изменяемые) ячейки - это ячейки, которые могут быть модифицированы, чтобы прийти к желаемому результату.

Ограничения. Это пределы или ограничения на то, что функция может сделать, чтобы решить эту проблему. Например, если служащий Х не может работать по вторникам, функция ограничена в присвоении сотруднику работы по вторникам.

Задачи на оптимизацию решаются при помощи инструмента Excel «Поиск решения».

Для установки этого инструмента необходимо:

## **Файл – Параметры – Надстройки – Управление – Надстройки Excel – Установить флажок «Поиск решения».**

После загрузки инструмента «**Поиск решения**» на вкладке **Данные** в группе **Анализ** появляется команда «**Поиск решения**». Выполнение этой команды начинается с вывода диалогового окна, в котором вводятся исходные данные задачи.

2. Решить задание, рассмотренное в примере 1.

## **Пример 1 Распределение премии**

Предположим, что Вы начальник производственного отдела и Вам предстоит по-честному распределить премию в сумме 100000 руб. между сотрудниками отдела пропорционально их должностным окладам. Другими словами, Вам требуется подобрать коэффициент пропорциональности для вычисления размера премии по окладу.

Первым делом создаём таблицу с исходными данными и формулами, с помощью которых должен быть получен результат. В нашем случае результат - это суммарная величина премии. Очень важно, чтобы целевая ячейка (С10) посредством формул была связана с искомой изменяемой ячейкой (F1). В примере они связаны через промежуточные формулы, вычисляющие размер премии для каждого сотрудника (С2:С9).

Диалоговое окно «Поиск решения» и схема расположения исходных данных приведены ниже. Информация в этом окне соответствует решаемой задаче.

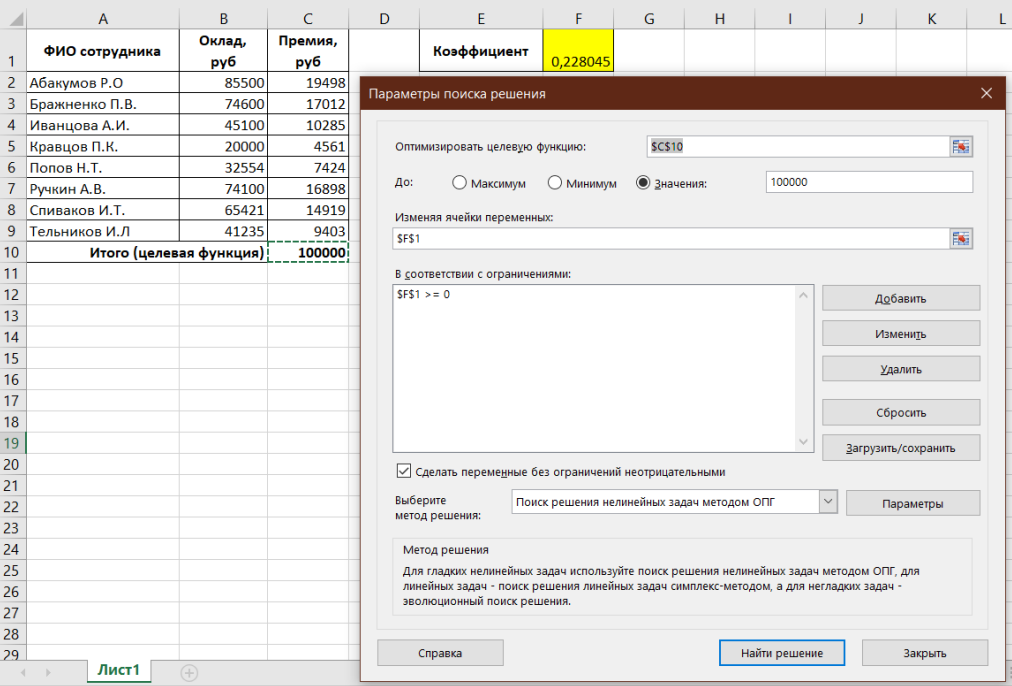

3. Выполнить Задание 1.

**Задание 1**

## **Задача об оптимальном ассортименте**

**Условие**: предприятие выпускает 2 вида продукции. Цена единицы 1-го вида продукции - 25000, 2-го вида продукции – 50000. Для изготовления продукции используются три вида сырья, запасы которого 37, 57,6 и 7 условных единиц. Нормы затрат каждого сырья на единицу продукции представлены в следующей таблице.

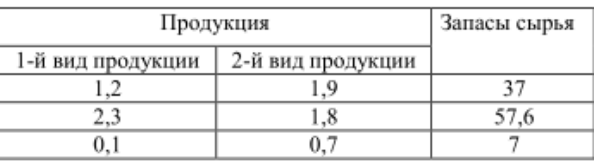

**Задание**: требуется определить плановое количество выпускаемой продукции таким образом, чтобы стоимость произведенной продукции была максимальной.

#### **Выполнение**.

*1. Математическая модель задачи.*

Пусть продукция производится в количестве:

1-й вид  $-x_1$  единиц, 2-й вид  $-x_2$  единиц.

Тогда стоимость произведенной продукции выражается целевой функцией  $f(x_1,x_2)=25000 x_1+50000x_2$ 

для которой необходимо найти максимум.

При этом следует учесть ограничения по запасам сырья:

 $1.2 x<sub>1</sub>+1.9 x<sub>2</sub> \le 37$ ,  $2,3 \times_{1}+1,8 \times_{2} \le 57,6$  $0.1 x_1 + 0.7 x_2 \le 7$ 

и по смыслу задачи  $x_1, x_2$  должны быть неотрицательными и целыми:

 $x_1 \ge 0$ ,  $x_2 \ge 0$ .

*2. Ввод исходных данных.*

*2.1. Введем целевую функцию и ограничения.*

Для переменных x<sub>1</sub>, x<sub>2</sub> определим соответственно ячейки С2:D2 и зададим им начальные значения, равные нулю. Затем коэффициенты целевой функции и нормы расхода сырья расположим под неизвестными в ячейках С3:D3 и С6:D8 соответственно. Запасы сырья расположим справа от матрицы норм расхода в ячейках G6:G8. В ячейке F2 вычислим значение целевой функции, а в ячейках F6:F8 - реальный расход сырья.

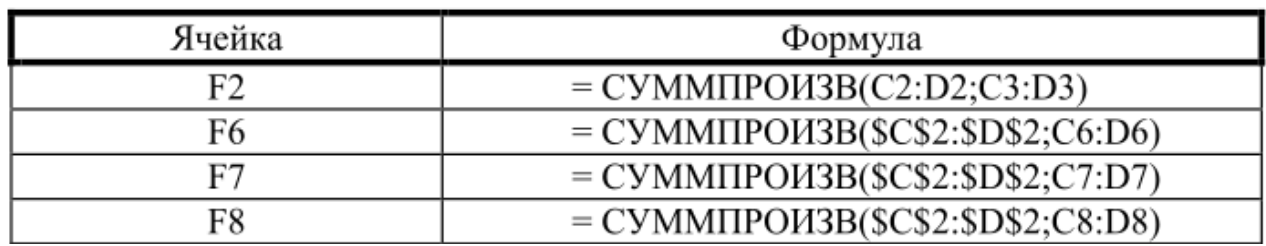

*2.2. Задание параметров для диалогового окна «Поиск решения».* Выполнить команду Данные / Поиск решения.

В диалоговом окне «Поиск решения» нужно указать:

адрес ячейки, в которой находится формула, вычисляющая значение целевой функция;

цель вычислений (задать критерий для нахождения экстремального значение целевой функции);

адреса ячеек, в которых находятся значения изменяемых переменных  $x_1$ ,  $x_2$ ;

матрицу ограничений, для чего нажимается кнопка «Добавить»;

параметры решения задачи, для чего нажимается кнопка «Параметры».

Диалоговое окно «Поиск решения» и схема расположения исходных данных приведены ниже. Информация в этом окне соответствует решаемой задаче.

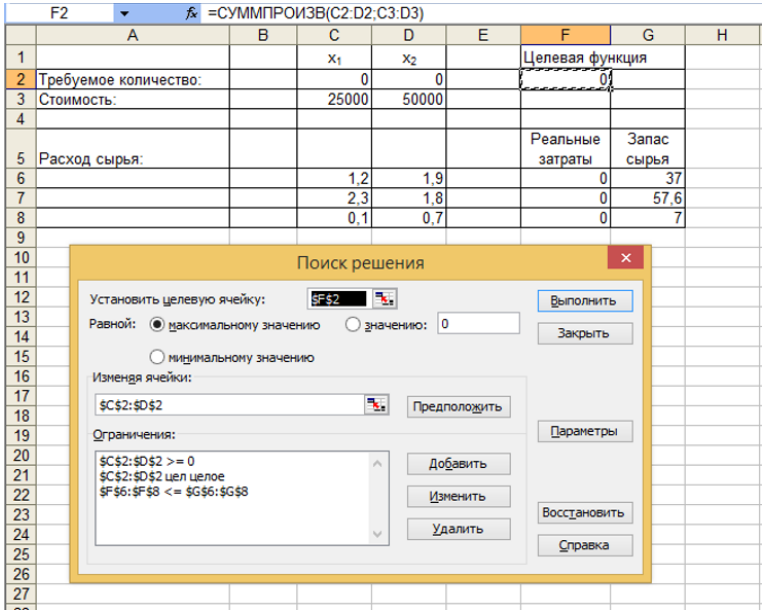

После ввода всех данных и задания параметров нажать кнопку «Выполнить».

## Ответ: **825000**

4. Выполнить Задание 2.1.

#### **Задание 2.1 Сетевая транспортная задача**

**Условие***:* три поставщика одного и того же продукта располагают в планируемый период следующими запасами этого продукта: первый - 120 условных единиц, второй - 100 и третий 80 единиц. Этот продукт должен быть перевезен к трем потребителям, спросы которых соответственно равны 90, 90 и 120 условных единиц. Приведенная ниже таблица содержит показатели затрат, связанных с перевозкой продукта из i-го пункта отправления в j-й пункт потребления.

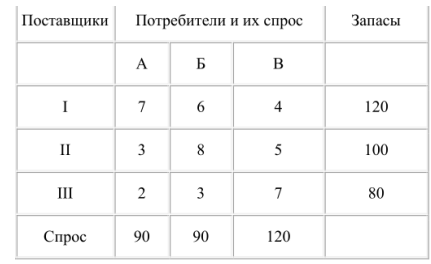

**Задание**: требуется перевезти продукт с минимальными затратами. *Выполнение*

*1. Математическая модель задачи*  Целевая функция имеет вид:

$$
F(x)=7 \cdot x_{11}+6 \cdot x_{12}+4 \cdot x_{13}+3 \cdot x_{21}+8 \cdot x_{22}+5 \cdot x_{23}+2 \cdot x_{31}+3 \cdot x_{32}+7 \cdot x_{33}+3 \cdot x_{34}+x_{35}+x_{36}+x_{37}+x_{38}+x_{39}+x_{31}+x_{30}+x_{31}+x_{32}+x_{33}+x_{34}+x_{35}+x_{36}+x_{37}+x_{38}+x_{39}+x_{30}+x_{31}+x_{32}+x_{33}+x_{30}+x_{31}+x_{32}+x_{33}+x_{30}+x_{31}+x_{32}+x_{30}+x_{31}+x_{32}+x_{30}+x_{31}+x_{32}+x_{33}+x_{30}+x_{31}+x_{32}+x_{33}+x_{30}+x_{31}+x_{32}+x_{33}+x_{30}+x_{31}+x_{32}+x_{33}+x_{30}+x_{31}+x_{32}+x_{33}+x_{30}+x_{31}+x_{32}+x_{33}+x_{30}+x_{31}+x_{32}+x_{33}+x_{30}+x_{31}+x_{32}+x_{33}+x_{30}+x_{31}+x_{32}+x_{31}+x_{32}+x_{32}+x_{33}+x_{30}+x_{31}+x_{32}+x_{31}+x_{32}+x_{32}+x_{33}+x_{30}+x_{31}+x_{32}+x_{33}+x_{31}+x_{32}+x_{33}+x_{32}+x_{33}+x_{31}+x_{32}+x_{33}+x_{30}+x_{30}+x_{30}+x_{31}+x_{32}+x_{31}+x_{32}+x_{33}+x_{30}+x_{30}+x_{30}+x_{30}+x_{30}+x_{30}+x_{30}+x_{30}+x_{30}+x_{30}+x_{30}+x_{30}+x_{30}+x_{30}+x_{30}+
$$

Ограничения имеют вид:

 $x_{11}+x_{12}+x_{13}=120$ ,  $x_{21}+x_{22}+x_{23}=100$ ,  $x_{31}+x_{32}+x_{33}=80$ ,  $x_{11}+x_{21}+x_{31}=90$ ,  $x_{12}+x_{22}+x_{32}=90$ ,  $x_{13}+x_{23}+x_{33}=120$ ,  $x_{ii \geq 0, i, j=\overline{1,3}}$ .

Искомые значения xij находятся в блоке ячеек B4:D6. Адрес данного блока входит в поле ввода *Изменяя ячейки* в окне "Поиск решения". Требования к ограничениям по спросу и запасам представлены соответственно в ячейках B7:D7 и E4:E6. Коэффициенты, означающие затраты на доставку расположены в блоке ячеек B12:D14.

Формулы целевой функции и ограничений находятся соответственно в ячейке F8 и ячейках B8:D8 (ограничения по спросу), F4:F6 (ограничения по запасам).

Вид электронной таблицы в режиме отображения формул представлен на рисунке ниже:

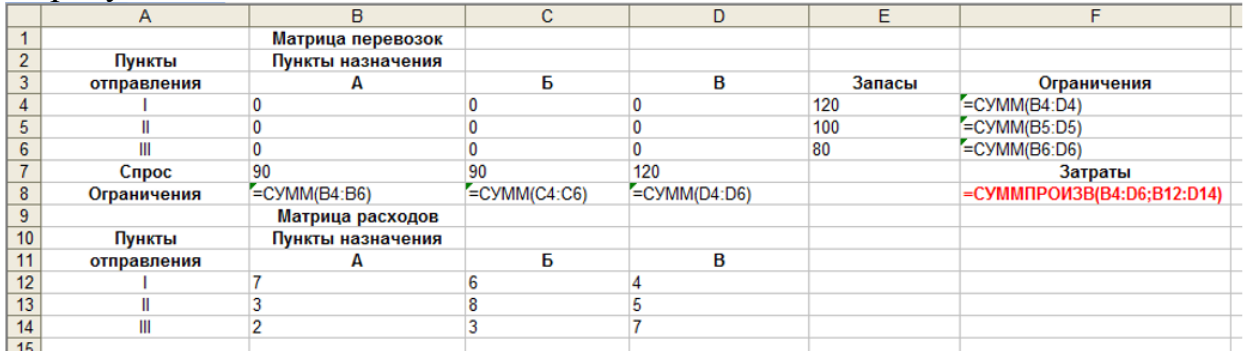

Первая запись в группе *Ограничения* представляет ограничения по нижней границе x<sub>ij</sub>. Вторая и третья записи выражают ограничения по уровню спроса и запасов соответственно.

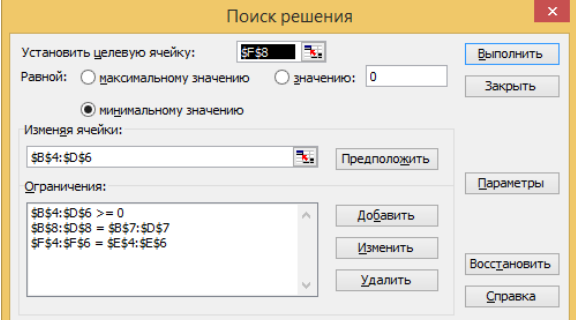

Окончательный вид электронной таблицы Excel, созданной для решения задачи.

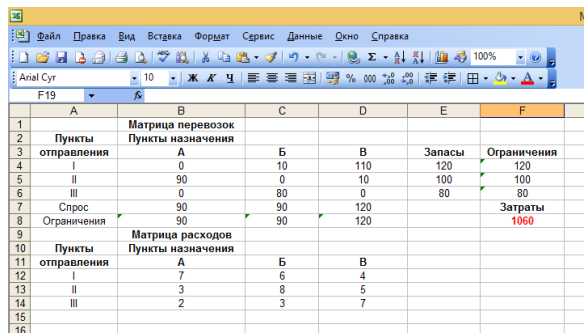

## 5. Выполнить Задание 2.2.

## **Задание 2.2**

На складах имеется груз, количество которого определяется в следующей таблице:

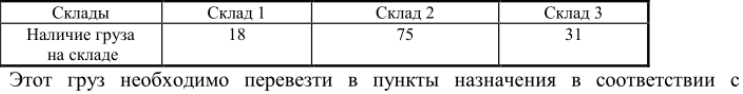

таблицей:

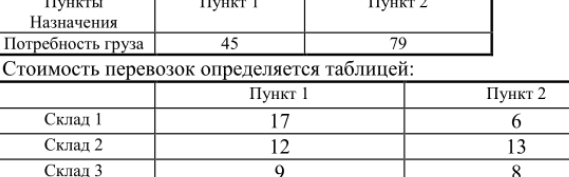

Необходимо составить план перевозок так, чтобы стоимость перевозок была минимальной.

Ответ: 1286.

6. Выполнить Задание 3.

## **Задание 3**

#### **Задача о смесях**

**Условие**: фирма «Корма» имеет возможность покупать 4 различных вида зерна (компонентов смеси) и изготавливать различные виды кормов. Разные зерновые культуры содержат разное количество питательных ингредиентов. Произведенный комбикорм должен удовлетворять некоторым минимальным требованиям с точки зрения питательности. Исходные данные приведены в следующей таблице

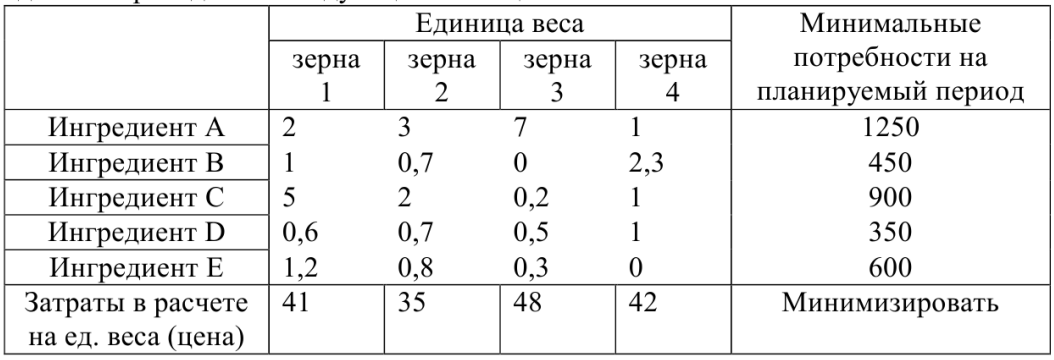

**Задание**: требуется определить, какая из возможных смесей является самой дешевой.

**Ответ: 21778.** 

7. Выполнить Задание 4.

## **Задание 4**

**Условие**: изделия четырех типов проходят последовательную обработку на двух станках. Время обработки одного изделия каждого типа на каждом из станков приведено в таблице.

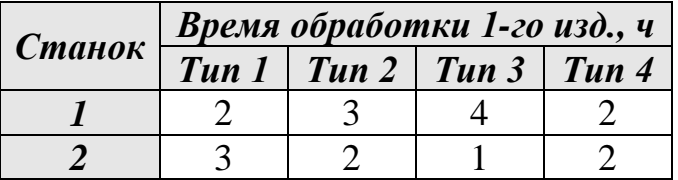

Затраты на производство одного изделия каждого типа определяются как величины, прямо пропорциональные времени использования станков (в машино-часах). Стоимость одного машино-часа составляет 5 долл. для станка 1 и 10 долл.- для станка 2. Допустимое время использования станков ограничено следующими значениями: 500 машино-часов- для станка 1 и 380 машино-часов для станка 2. Цены изделий типов 1, 2, 3 и 4 равны 65, 70, 55 и 45 долл. соответственно.

**Задание**: сформулируйте для приведенных условий задачу максимизации суммарной чистой прибыли.

8. Выполнить задание по варианту:

 **задание 5** выполняют студенты с нечетными номерами вариантов (1, 3, 5, 7, 9 ,11, 13…);

 **задание 6** выполняют студенты с четными номерами вариантов (2, 4, 6, 8, 10, 12…)

## **Задание 5**

**Условие**: на заводе используется сталь трех марок: А, В и С, запасы которых соответственно равны 10, 16, и 12 ед. Завод выпускает два вида изделий. Для изделия I требуется по одной единице стали всех марок. Для изделия II требуется 2 единицы стали марки В, одна – марки С и не требуется сталь марки А. От реализации единицы изделия вида I завод получает 300 руб. прибыли, вида II –200 руб.

**Задание**: составить план выпуска продукции, дающий наибольшую прибыль.

## **Задание 6**

**Условие**: предприятие располагает ресурсами двух видов в количестве 120 и 80 ед. соответственно. Эти ресурсы используются для выпуска продукции I и II, причем расход на изготовление единицы продукции первого вида составляет 2 ед. ресурса первого вида и 2 ед. ресурса второго вида, единицы продукции второго вида – 3 ед. ресурса первого вида и 1 ед. ресурса второго вида. Прибыль от реализации единицы продукции первого вида составляет 600 руб., второго вида – 400 руб.

**Задание**: составить план выпуска продукции, обеспечивающий наибольшую прибыль, при условии, что продукции первого вида должно быть выпущено не менее продукции второго вида.

9. Предоставить электронный вариант выполненного задания преподавателю.

## **Список рекомендованных источников**

1. Вежелис Т.М., Гордеев А.Б., Громов Ю.А. Решение оптимизационных задач в среде MS Excel. Методические указания для студентов, магистрантов и аспирантов всех специальностей. Н. Новгород: ННГАСУ, 2014. – 50 с. – URL: [https://disk.yandex.ru/i/8wmg7ZbTMWa\\_OQ](https://disk.yandex.ru/i/8wmg7ZbTMWa_OQ)

2. Саак А.Э. Методические указания к выполнению лабораторных работ по курсу «Разработка управленческого решения». Таганрог: Изд-во ТРТУ, 2000 59 с. – URL:<https://disk.yandex.ru/i/x2CwoJrLjykMLg>

3. Урок 1. Решение задачи линейного программирование в Excel с помощью надстройки «Поиск решения» – URL: <https://yandex.ru/video/preview/10861218286399731069>

## **Практическое занятие № 19**

**Тема:** Начальные знания о MS PowerPoint.

**Цели:** 

 овладеть практическими навыками разработки и создания новой презентации с применением макета страницы;

 изучить способы взаимного размещения текста и графических объектов на слайде;

изучить назначение управляющих кнопок.

#### **Порядок выполнения работы**

Создать в своей папке документ Microsoft PowerPoint и назвать его *ПЗ\_19.*

1. Прежде, чем приступить к выполнению практической работы, изучить соответствующий теоретический материал, который находится в списке рекомендованных источников.

2. Выбрать тему (шаблон) оформления в соответствии с тематикой презентации.

Обратите внимание, что в соответствии с темой оформления презентации объекты форматируются согласно стилю оформления этой темы.

Заголовки, текст, изображения и т.д. рекомендуется вносить в местозаполнители – текстовые элементы, окружённые пунктирным прямоугольником. Местозаполнители могут содержать как простой текст в качестве заголовка, так и другие объекты (диаграммы, изображения, таблицы). Расположение заполнителей на слайде образует макет страницы. Для изменения макета страницы необходимо в контекстном меню слайда выбрать команду *Макет*.

3. Титульный слайд создать, используя объекты WordArt.

4. Поместить колонтитул *крутые авто 2022* и номер слайда на каждый слайд презентации, используя вкладку *Вставка* – *Текст* – *Колонтитулы*.

5. На вкладке *Вставка – Иллюстрации – Фигуры – Управляющие кнопки* выбрать кнопку – *Управляющая кнопка*: *настраиваемая*. В окне *Настройка действия* осуществить настройки кнопки*: Действие по щелчку мыши* – *Перейти по гиперссылке – Следующий слайд*. Щелкнуть правой кнопкой мыши на кнопке, выбрать *Изменить текст*, ввести текст СТАРТ.

Примерный результат:

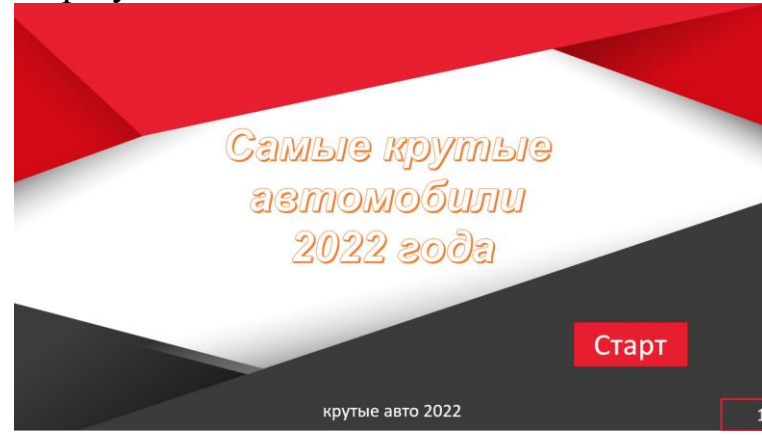

6. Следующие слайды должны содержать фото автомобиля (топ-10 крутых автомобилей текущего года необходимо найти в сети Интернет), его название, краткое описание и четыре управляющие кнопки:

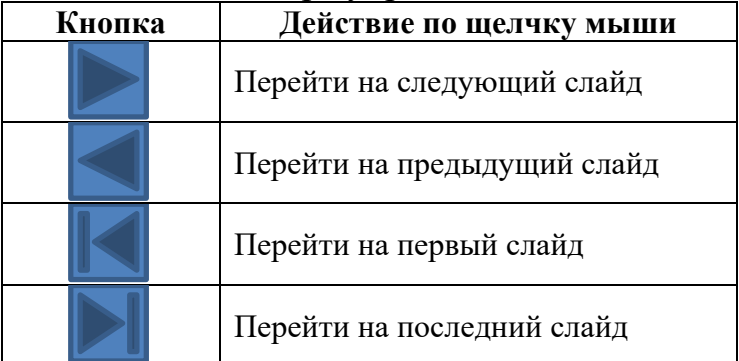

Примерный результат:

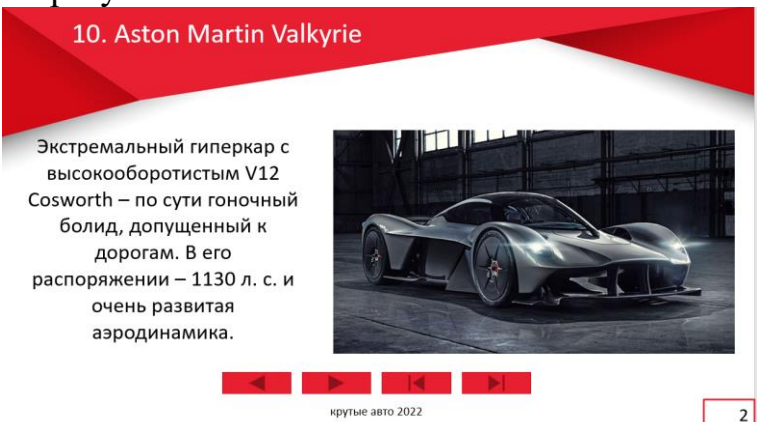

Обратите внимание, что все фото машин на 10-ти слайдах должны быть одинакового размера.

7. На последнем слайде предоставить список самых крутых автомобилей с указанием их средней цены, на слайде обязательно

использовать инфографику. С примерами использования инфографики на слайдах презентации можно ознакомиться по ссылке: <https://magicdiagram.com/>

Примерный результат:

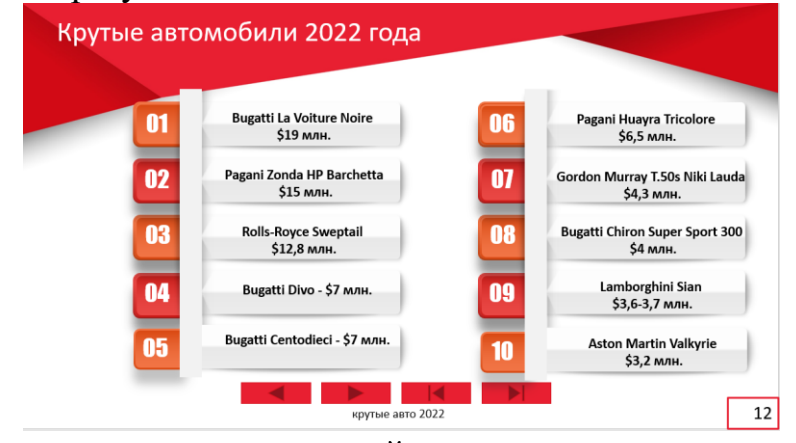

8. Предоставить электронный вариант выполненного задания преподавателю.

## **Список рекомендованных источников**

1. Якубович Д.А. Разработка учебных презентаций средствами MS PowerPoint : учеб.-метод. пособие / Д. А. Якубович, Е. С. Еропова ; Министерство науки и высшего образования РФ, ФГБОУ ВО «Владимирский государственный университет им. А. Г. и Н. Г. Столетовых». – Владимир: ВлГУ ; Издательство «Шерлок-пресс», 2019. – 64 с.

2. Общие принципы создания презентаций. – URL: https://prooffice24.ru/creation-of-the-presentation/

3. Шаблоны презентаций. – URL: <https://powerpointstore.com/>

4. Шаблоны диаграмм, графиков и инфографики для презентаций PowerPoint. – URL:<https://magicdiagram.com/>

## **Практическое занятие № 20**

## **Тема**: **Создание графических объектов в Microsoft PowerPoint Цели:**

 изучить способы взаимного размещения текста и графических объектов на слайде;

сформировать навыки использования анимации при показе слайдов;

изучить возможности настройки анимации объектов;

 научиться настраивать режимы демонстрации презентации; сохранять презентацию в различных вариантах.

## **Порядок выполнения работы**

Создать в своей папке документ Microsoft PowerPoint и назвать его *ПЗ\_20.*

1. Прежде, чем приступить к выполнению практической работы, изучить соответствующий теоретический материал, который находится в списке рекомендованных источников.

**Обратите внимание, в работе представлен пример рисования простого автомобиля, Вы можете нарисовать другой автомобиль, творческий подход и детализация приветствуются!!!**

2. На первом слайде выбрать разметку слайда макет *Пустой слайд*.

3. Нарисовать верхнюю часть автомобиля: *Вставка – Фигуры – Трапеция*.

4. При необходимости изменить размеры трапеции.

5. Взяв маркер в виде желтого ромбика, изменить, при необходимости, угол наклона боковых сторон трапеции.

6. Так же нарисовать трапецию, которая будет изображать нижнюю часть автомобиля.

7. Используя уже известные способы работы с графическими изображениями нарисовать рисунок согласно образцу:

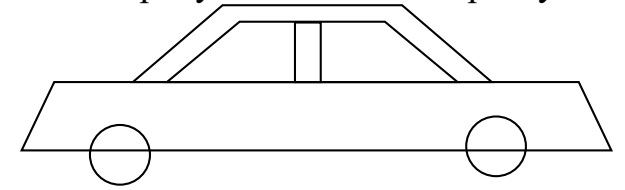

8. Залить автомобиль: все части, кроме колес и стекол, залить красным цветом, цвет линий применить – Нет линий.

9. Для стекол автомобиля использовать линейную градиентную заливку, установить точки градиента таким образом, чтобы создать впечатление тонированного стекла.

10. Для колес использовать радиальную градиентную заливку.

11. Выделить все элементы автомобиля и сгруппировать их: *Формат – Упорядочение – Группировать.*

12. Скопировать автомобиль 2 раза, используя кнопку Сtrl.

13. Щелкнуть по второму автомобилю ПКМ – *Формат объекта – Размер – установить флажок Сохранить пропорции – установить Масштаб 120%.*

14. Щелкнуть по второму автомобилю ПКМ – *Формат объекта – Размер – установить флажок Сохранить пропорции – установить Масштаб 144%.*

15. Сделать подписи и расположить автомобили согласно образцу:Схема объема производства автозавода

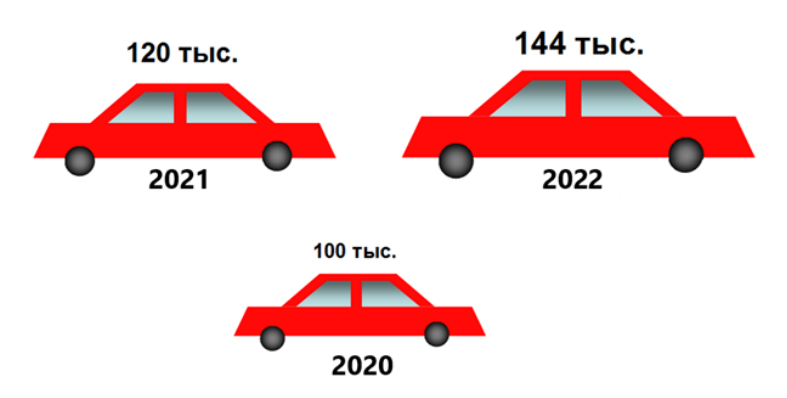

16. Предоставить электронный вариант выполненного задания преподавателю.

#### **Список рекомендованных источников**

1. Якубович Д.А. Разработка учебных презентаций средствами MS PowerPoint : учеб.-метод. пособие / Д. А. Якубович, Е. С. Еропова ; Министерство науки и высшего образования РФ, ФГБОУ ВО «Владимирский государственный университет им. А. Г. и Н. Г. Столетовых». – Владимир: ВлГУ ; Издательство «Шерлок-пресс», 2019. – 64 с.

2. Общие принципы создания презентаций. – URL: https://prooffice24.ru/creation-of-the-presentation/

3. Шаблоны презентаций. – URL: <https://powerpointstore.com/>

## **Практическое занятие № 21-22**

**Тема:** Создание анимационных эффектов в Microsoft PowerPoint. **Цели:** 

сформировать навыки использования анимации при показе слайдов;

изучить возможности настройки анимации объектов;

изучить назначение управляющих кнопок;

 научиться настраивать режимы демонстрации презентации; сохранять презентацию в различных вариантах.

## **Порядок выполнения работы**

Найти в своей папке документ Microsoft Word *ПЗ\_21-22,* который был создан на прошлом занятии.

1. Прежде, чем приступить к выполнению практической работы, изучить соответствующий теоретический материал, который находится в списке рекомендованных источников.

2. Просмотреть пример – файл с демонстрацией презентации «Автомобиль» по ссылке:<https://disk.yandex.ru/i/3y0a0bVg08nLDA>

3. Создать второй слайд (*Вставка – Создать слайд*), применить макет *Пустой слайд*.

4. Скопировать изображение автомобиля с предыдущего слайда.

5. Нарисовать на пустом слайде дорогу*: Вставка – Иллюстрации – Фигуры – Основные фигуры – Дуга*. Повернуть дугу.

6. Увеличить толщину дуги до 60 пт, изменить цвет.

7. Уменьшить размер автомобиля в соответствии с шириной дороги, установить его на начало дороги, повернуть его в соответствии с направлением дороги.

8. Создать анимацию перемещения автомобиля: Выделить автомобиль – *Анимация – Расширенная анимация – Добавить анимацию – Другие пути перемещения* – выбрать путь перемещения, соответствующий дороге.

9. Полученный путь перемещения необходимо изменить: щелчок ПКМ по пути перемещения – *Начать изменение узлов* (на пути перемещения появятся маленькие черные квадратики – это узлы, перемещая которые можно изменить форму пути) – изменить форму пути так, чтобы он проходил посередине дороги.

10. Проверить анимацию можно просмотрев текущий слайд в режиме показа презентации (Shift+F5).

11. Настроить параметры анимации: щелчок ПКМ по созданному эффекту в области анимации – *Параметры эффектов* – установить *Плавное начало* и *Плавное окончание* - 0 сек. – *Начало* - После предыдущего – *Продолжительность* - 10 сек – *Повторение* - До окончания слайда.

12. Скорректировать анимацию автомобиля так, чтобы он поворачивался соответственно к направлению дороги (не ехал на заднем или переднем колесе): выделить автомобиль – *Анимация – Расширенная анимация – Добавить анимацию – Выделение* – *Вращение*.

13. Настроить параметры анимации: щелчок ПКМ по созданному эффекту в области анимации – *Количество* – *Другой* - 50 градусов (угол поворота может быть другим, его необходимо настроить в соответствии с поворотом дороги) – *Начало - С предыдущим – Скорость - 10 сек*.

14. Проверьте результат работы анимации, при необходимости можно увеличить или уменьшить угол поворота.

Примерный результат:

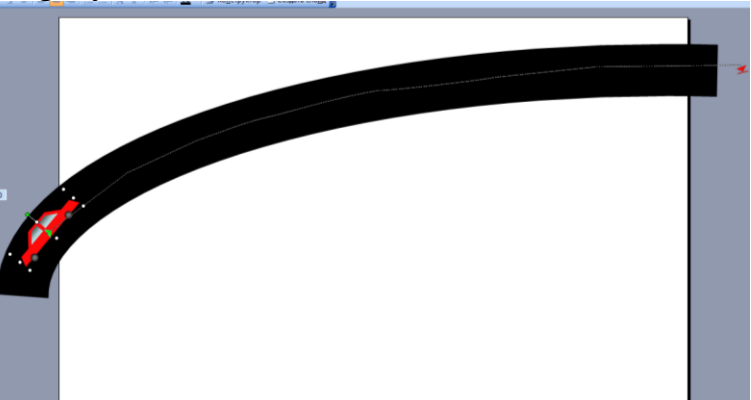

15. Самостоятельно дополнить слайд изображением светофора.

16. Применить анимацию так, чтобы по красному сигналу светофора автомобиль останавливался, а по зеленому – продолжал движение.

17. Оформить фон (творческий подход приветствуется!!!).

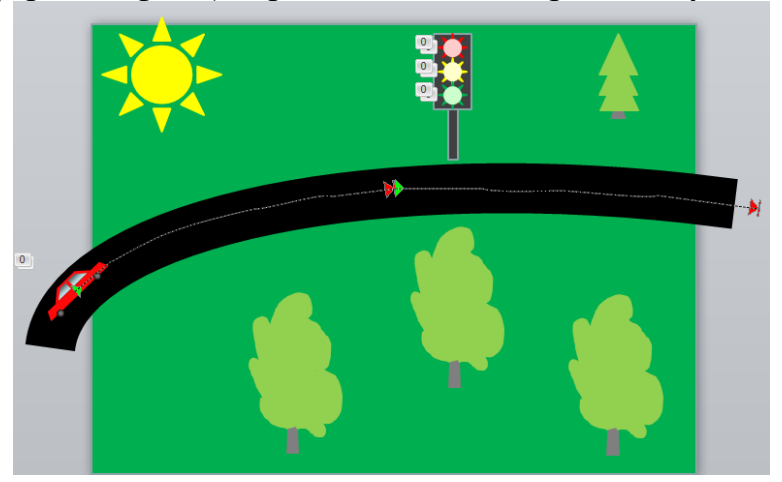

18. Предоставить электронный вариант выполненного задания преподавателю.

#### **Список рекомендованных источников**

1. Якубович Д.А. Разработка учебных презентаций средствами MS PowerPoint : учеб.-метод. пособие / Д. А. Якубович, Е. С. Еропова ; Министерство науки и высшего образования РФ, ФГБОУ ВО «Владимирский государственный университет им. А. Г. и Н. Г. Столетовых». – Владимир: ВлГУ ; Издательство «Шерлок-пресс», 2019. – 64 с.

2. Общие принципы создания презентаций. – URL: https://prooffice24.ru/creation-of-the-presentation/

3. Шаблоны презентаций. – URL: <https://powerpointstore.com/>

## **Практическое занятие № 23-25**

**Тема:** Создание и подготовка презентации к демонстрации **Цели:** 

 изучить алгоритм создания и сохранения пользовательского шаблона;

изучить возможности настройки анимации объектов;

изучить назначение управляющих кнопок.

#### **Порядок выполнения работы**

Создать в своей папке документ Microsoft PowerPoint и назвать его *ПЗ\_23-25.*

1. Прежде, чем приступить к выполнению практической работы, изучить соответствующий теоретический материал, который находится в списке рекомендованных источников.

2. Используя MS PowerPoint, разработайте презентацию по определенной теме согласно варианту.

Обязательные требования:

 в презентацию включены основные разделы (титульный слайд, оглавление, аннотация, материал презентации, список источников);

 презентация обязательно должна содержать несколько слайдов с инфографикой и объектами SmartArt;

 презентация обязательно должна содержать фото- или видеоматериалы, снятые самостоятельно;

 оформление презентации учитывает психологические факторы восприятия;

 тексто-графический материал соответствует рекомендациям по оформлению презентаций;

объем работы – не менее 10 слайдов;

 оглавление должно быть интерактивным; с каждого слайда организовать переход на оглавление;

 обязательно разработать авторский шаблон в соответствии с темой презентации;

 запрещено использовать готовые и скачанные шаблоны из репозитория PowerPoint, встроенные стили оформления.

#### **Варианты заданий**

*Обратите внимание, окончательное название презентации необходимо придумать самостоятельно.*

## **Вариант 1**

Презентация об университете и институте, в котором вы обучаетесь. Содержание слайдов должно отражать следующую информацию:

название университета;

ФИО ректора;

название института, информация о руководстве института;

 информация о кафедрах, специальностях и специализациях института и т.д.;

 ! обязательный слайд – мое личное отношение к обучению в институте.

## **Вариант 2**

Презентация о кафедре, на которой вы обучаетесь. Содержание слайдов должно отражать следующую информацию:

- название вуза;
- ФИО заведующего кафедрой;
- история кафедры;
- информация о направлениях подготовки;
- основные направления работы на кафедре и т.д.;

 ! обязательный слайд – мое личное отношение к обучению на кафедре.

## **Вариант 3**

Презентация о городе, в котором вы живете.

Содержание слайдов должно отражать следующую информацию:

- название города в настоящее время;
- краткую историю создания города Стаханова;
- историю изменения названий города и т.д.;
- ! обязательный слайд почему я люблю свой город.

## **Вариант 4**

Презентация о городе, в котором вы живете.

Содержание слайдов должно отражать следующую информацию:

название города в настоящее время, флаг, герб города;

краткую биографию и фото знаменитых стахановчан и т.д.;

 ! обязательный слайд – кто из знаменитых стахановчан меня поразил больше всех и почему.

# **Вариант 5**

Презентация о городе, в котором вы живете «Памятные места города». Содержание слайдов должно отражать следующую информацию:

- название города в настоящее время, флаг, герб города;
- краткую историю изменения названий города;
- информацию о памятных местах города Стаханова и т.д.;

 ! обязательный слайд – какое памятное место города вам особенно дорого и почему.

## **Вариант 6**

Презентация о городе, в котором вы живете «Стаханов в картинах художников».

Содержание слайдов должно отражать следующую информацию:

название города в настоящее время, флаг, герб города;

 фотогаларея картин с краткими комментариями о художнике и истории написания картины и т.д.;

 ! обязательный слайд – картина, которая произвела на вас особое впечатление и почему.

# **Вариант 7**

Презентация о городе, в котором вы живете.

Содержание слайдов должно отражать следующую информацию:

название города в настоящее время, флаг, герб города;

 информацию о высших и средне-специальных учебных заведениях города Стаханова и т.д.;

! обязательный слайд – почему я выбрал СИПИМ.

## **Вариант 8**

Презентация о городе, в котором вы живете или хотели бы жить «Мой любимый город».

Содержание слайдов должно отражать следующую информацию:

- название города в настоящее время, флаг, герб города;
- памятные лично для вас места города и т.д;
- ! обязательный слайд почему я люблю свой город.

## **Вариант 9**

Презентация о городе, в котором вы живете «Зима в моем городе» Содержание слайдов должно отражать следующую информацию:

- название города в настоящее время;
- прогулка по зимним улицам города (фото, видео);
- зимние праздники в городе и т.д.;
- ! обязательный слайд почему я люблю свой город.

## **Вариант 10**

Презентация о городе, в котором вы живете «О чем молчат улицы» Содержание слайдов должно отражать следующую информацию:

- название города в настоящее время, флаг, герб города;
- история города в названиях улиц и т.д.;
- ! обязательный слайд почему я люблю свой город.

3. Предоставить электронный вариант выполненного задания преподавателю.

## **Список рекомендованных источников**

1. 1000+ готовых презентаций, оригинальных шаблонов и красивых фонов для презентаций PowerPoint. – URL:<https://presentation-creation.ru/>

2. Бесплатные шаблоны презентаций. – URL: <https://www.powerpointbase.com/>

3. Конюхов В.М., Конюхов И.В. MS PowerPoint 2010 в примерах : учебное пособие / Институт вычислительной математики и информационных технологий Казанского федерального (Приволжского) университета. – Казань: ИИМИТ, 2014. – 45 с.

4. Общие принципы создания презентаций. – URL: https://prooffice24.ru/creation-of-the-presentation/

5. Технология подготовки презентации в Microsoft PowerPoint 2010: учебное пособие / М.Г. Давудов, В.Н. Чепикова, В.И. Халимон, Д.А. Краснобородько - С-Пб.: СПбГТИ(ТУ), 2014. – 65с.

6. Шаблоны презентаций. – URL: <https://powerpointstore.com/>

7. Якубович Д.А. Разработка учебных презентаций средствами MS PowerPoint : учеб.-метод. пособие / Д. А. Якубович, Е. С. Еропова Министерство науки и высшего образования РФ, ФГБОУ ВО «Владимирский государственный университет им. А. Г. и Н. Г. Столетовых». – Владимир: ВлГУ ; Издательство «Шерлок-пресс», 2019. – 64 с.

## **Учебно-методическое и информационное обеспечение**

а) основная литература:

1. Баранникова, И. В. Теоретические основы автоматизированной обработки информации и управления: решение прикладных задач в MS Excel / И. В. Баранникова, Е. С. Могирева, О. Г. Харахан - Москва : МИСиС, 2018. - 58 с. - ISBN --. - Текст : электронный // ЭБС "Консультант студента" : [сайт]. - URL : [https://www.studentlibrary.ru/book/misis\\_0008.html](https://www.studentlibrary.ru/book/misis_0008.html)

2. Воробьева Ф.И., Применение компьютерной техники в научных расчетах. MS Excel 2013: учебное пособие / Ф.И. Воробьева, Е.С. Воробьев - Казань: Издательство КНИТУ, 2018. - 152 с. - ISBN 978-5-7882-2357-5 - Текст: электронный // ЭБС "Консультант студента": [сайт]. - URL: <http://www.studentlibrary.ru/book/ISBN9785788223575.html>

3. Кильдишов, В. Д. Word 2019 для офисных работников : Справочникпрактикум / В. Д. Кильдишов. - Москва : СОЛОН-ПРЕСС, 2020. - 140 с. - ISBN 978-5-91359-353-5. - Текст : электронный // ЭБС "Консультант студента" : [сайт]. - URL :<https://www.studentlibrary.ru/book/ISBN9785913593535.html>

4. Кильдишов, В. Д. Использование приложения MS Excel для моделирования различных задач / Кильдишов В. Д. - Москва : СОЛОН-ПРЕСС, 2015. - 156 с. - ISBN 978-5-91359-145-6. - Текст : электронный // ЭБС "Консультант студента" : [сайт]. - URL <https://www.studentlibrary.ru/book/ISBN9785913591456.html>

5. Сергеева, А. С. Базовые навыки работы с программным обеспечением в техническом вузе. Пакет MS Office (Word, Excel, PowerPoint, Visio), Electronic Workbench, MATLAB : учебное пособие / Сергеева А. С. , Синявская А. С. - Новосибирск. : СибГУТИ, 2016. - 263 с. - Текст : электронный // ЭБС "Консультант студента" : [сайт]. - URL : <https://www.studentlibrary.ru/book/SibGUTI-009.html>

б) дополнительная литература:

1. Давыдов И.С., Информатика: Учебное пособие / И. С. Давыдов. - СПб: Проспект Науки, 2017. - 480 с. - ISBN 978-5-903090-19-8 - Текст: электронный // ЭБС "Консультант студента": [сайт]. - URL: <http://www.studentlibrary.ru/book/PN0017.html>

2. Кильдишов, В. Д. MS Excel и VBA для моделирования различных задач / Кильдишов В. Д. - Москва : СОЛОН-ПРЕСС, 2019. - 256 с. - ISBN 978- 5-91359-315-3. - Текст : электронный // ЭБС "Консультант студента" : [сайт]. - URL :<https://www.studentlibrary.ru/book/ISBN9785913593153.html>

3. Омельченко В.П., Информационные технологии в профессиональной деятельности / Омельченко В.П., Демидова А.А. - М.: ГЭОТАР-Медиа, 2019. - 432 с. - ISBN 978-5-9704-5035-2 - Текст: электронный // ЭБС "Консультант студента": [сайт]. - URL: <http://www.studentlibrary.ru/book/ISBN9785970450352.html>

4. Шандриков А.С., Информационные технологии: учеб. пособие / А.С. Шандриков - Минск: РИПО, 2017. - 443 с. - ISBN 978-985-503-694-5 - Текст:<br>электронный // ЭБС "Консультант студента": [сайт]. - URL: "Консультант студента": [сайт]. - URL: <http://www.studentlibrary.ru/book/ISBN9789855036945.html>

# Критерии и шкала оценивания по оценочному средству «практическое занятие»

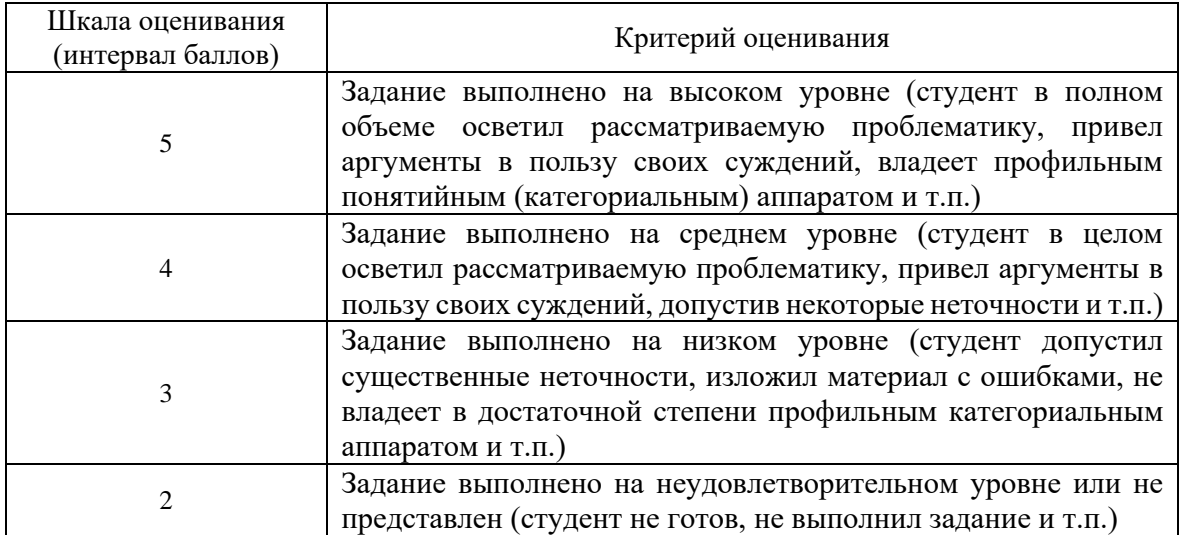

Учебное издание

## **МЕТОДИЧЕСКИЕ УКАЗАНИЯ к практическим занятиям** по дисциплине **«ПРОИЗВОДСТВЕННОЕ ОБУЧЕНИЕ»**

для студентов направления подготовки Профессиональное обучение (по отраслям), профили «Информационные технологии и системы», «Профессиональная психология» (в 4-х частях). Часть 3.

## С о с т а в и т е л ь: Марина Владимировна Авершина

Печатается в авторской редакции. Компьютерная верстка и оригинал-макет автора.

Подписано в печать \_\_\_\_\_\_\_\_\_\_\_\_\_\_ Формат 60х84<sup>1</sup> /16. Бумага типограф. Гарнитура Times Печать офсетная. Усл. печ. л. \_\_\_\_\_. Уч.-изд. л. Тираж 100 экз. Изд. №\_\_\_\_\_\_. Заказ №\_\_\_\_\_\_. Цена договорная.

> Издательство Луганского государственного университета имени Владимира Даля

*Свидетельство о государственной регистрации издательства МИ-СРГ ИД 000003 от 20 ноября 2015г.*

**Адрес издательства:** 91034, г. Луганск, кв. Молодежный, 20а **Телефон:** 8 (0642) 41-34-12, **факс:** 8 (0642) 41-31-60 **E-mail:** izdat.lguv.dal@gmail.com **http:** //izdat.dahluniver.ru/